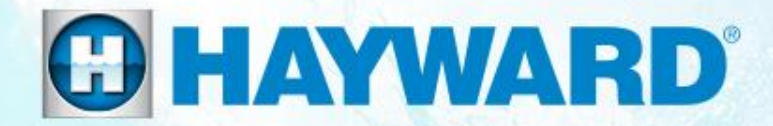

## OmniLogic<sup>®</sup>

#### **Consumer Network Troubleshooting Guide**

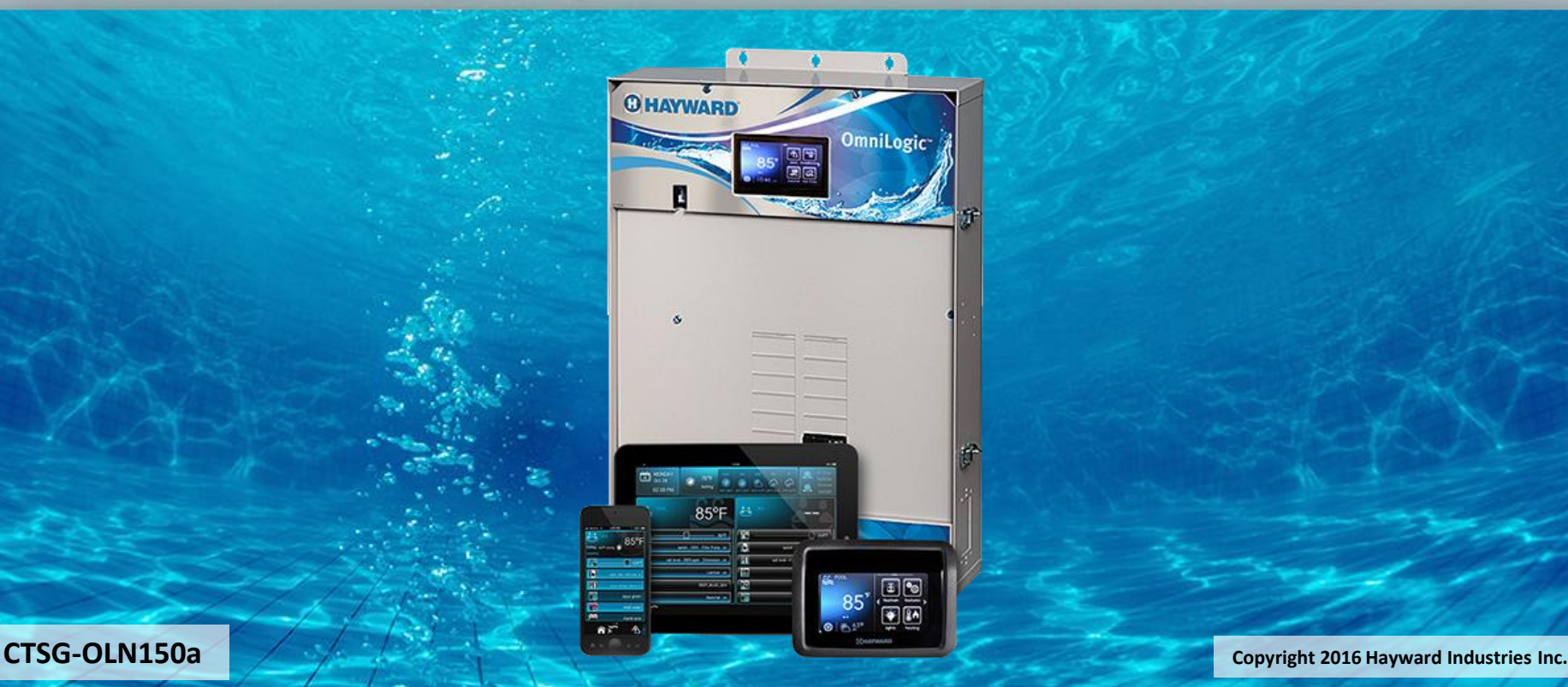

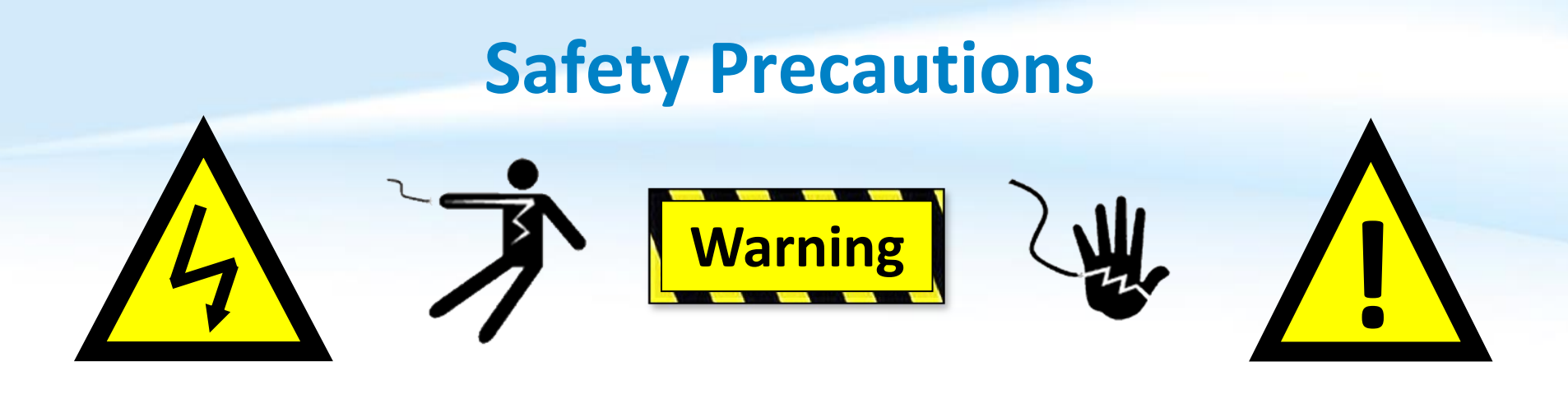

#### **High Voltage Electrocution Hazard**

Hazardous voltage can shock, burn, cause serious injury and or death. To reduce the risk of electrocution and or electric shock hazards:

- Only qualified technicians should remove the dead front
	- Qualified technicians should: replace damaged wiring immediately
	- Qualified technicians should: Insure panel is properly grounded and bonded

### **Table of Contents**

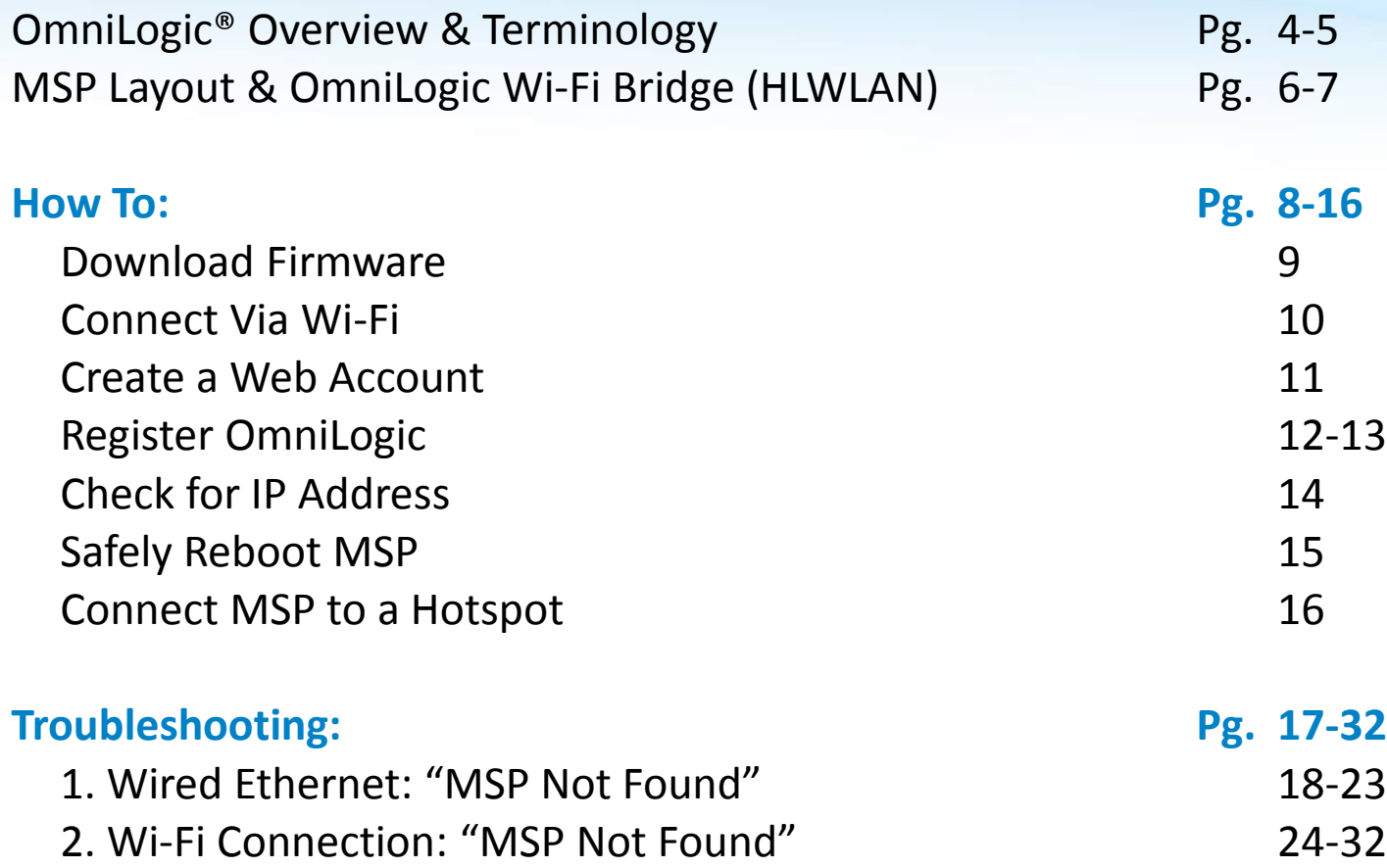

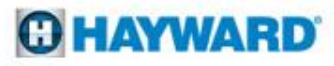

## **OmniLogic: Overview**

- The OmniLogic is an internet and App ready, intuitive, modular automation system.
- This elite automation system features a USB backup and upgrade option. The USB feature allows servicers to back up existing configurations as well as upgrade the system with the latest revision in minutes.
- With touch screen technology the MSP or display allows users to navigate through screens and commands in virtually any lighting condition.
- Each OmniLogic base unit supports up to 10 relays, 8 valves, 8 heaters, and 8 sensors. It also supports up to 25 themes (groups) and 50 favorites.

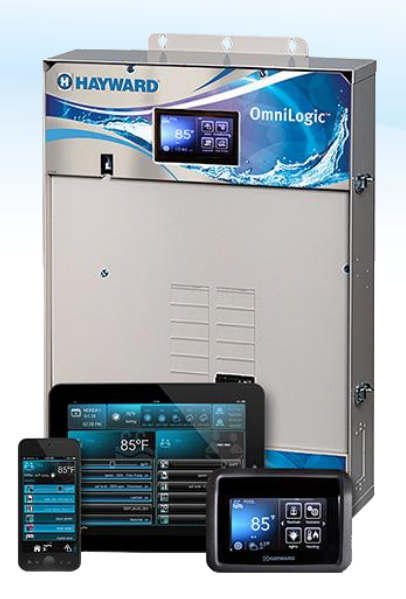

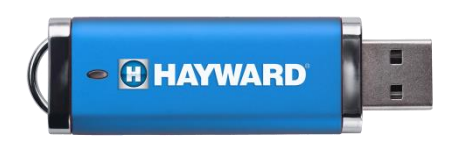

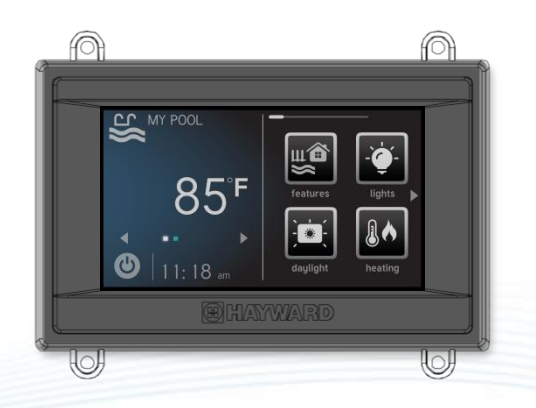

## **OmniLogic: Terminology**

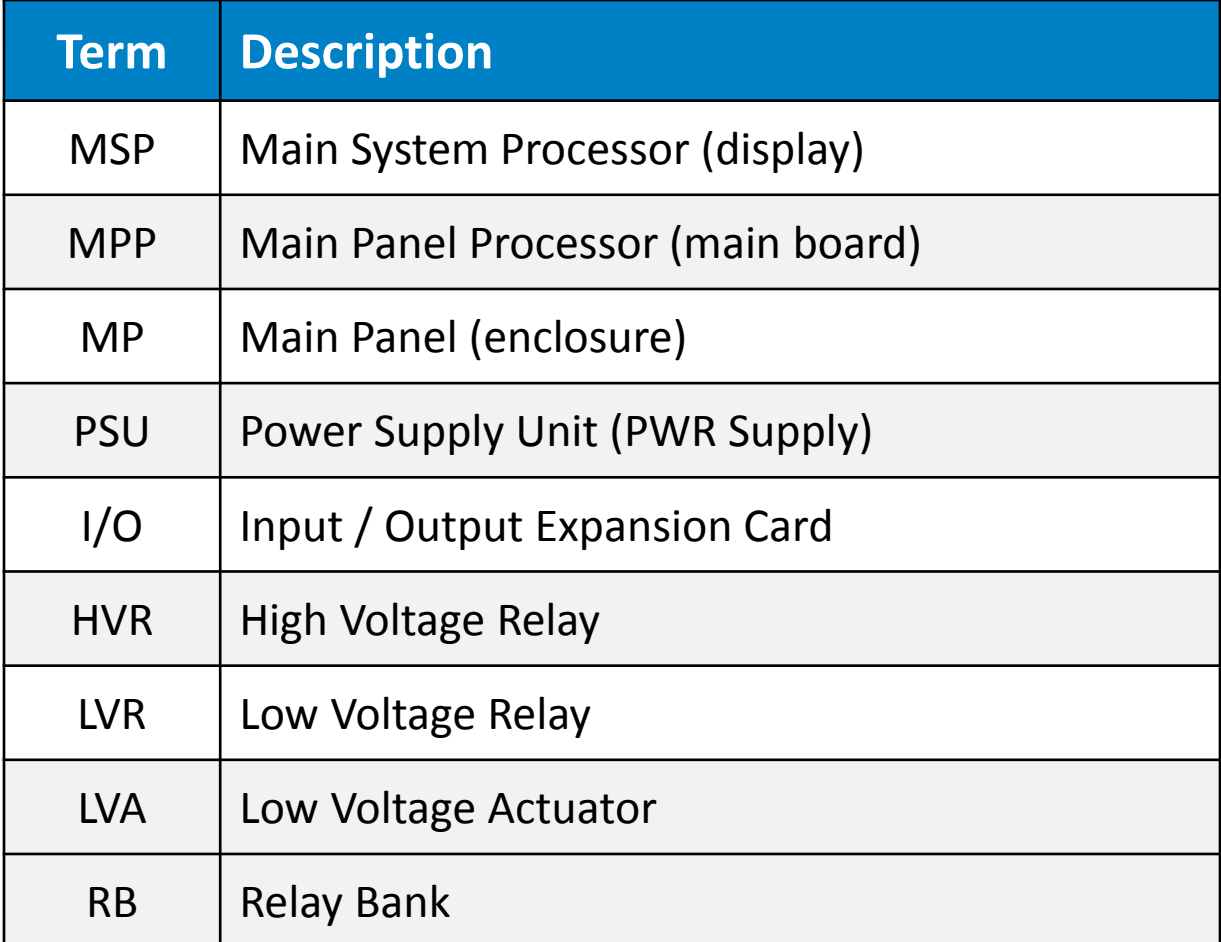

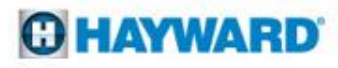

## **OmniLogic: Main System Processor (MSP)**

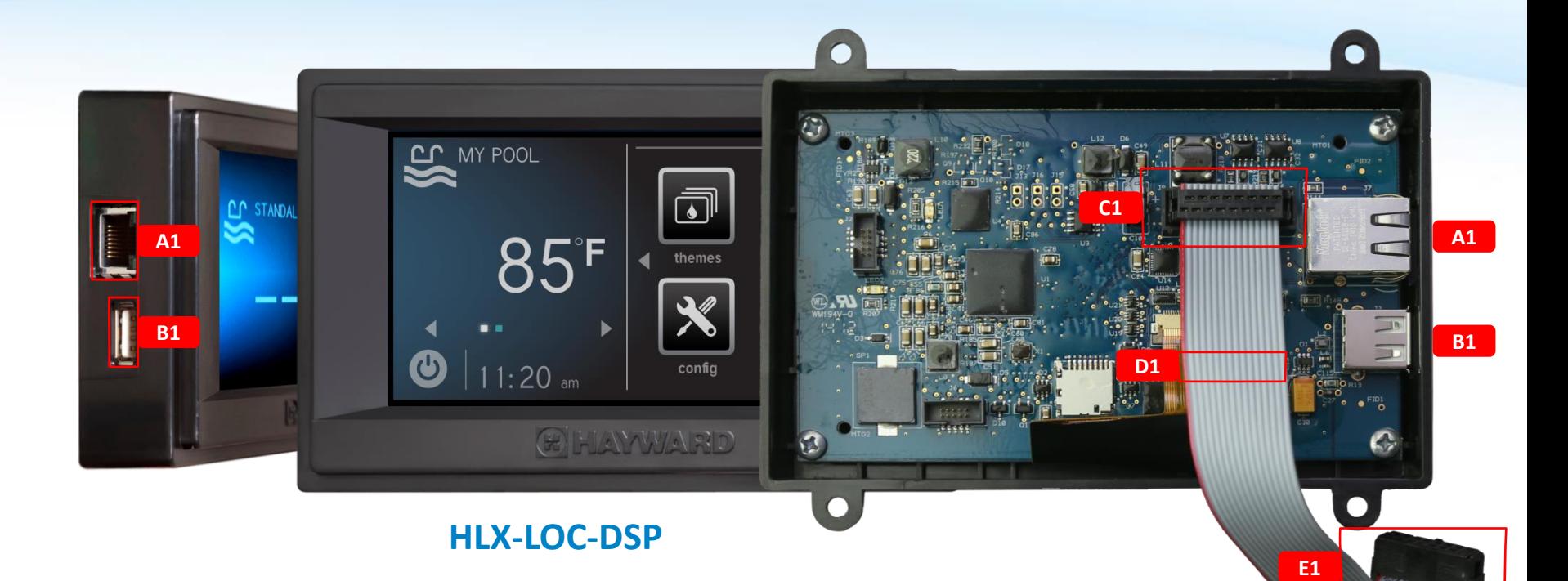

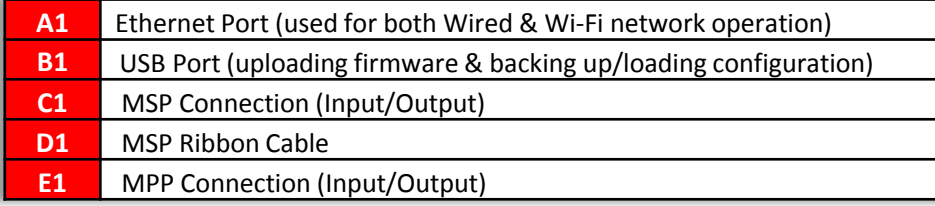

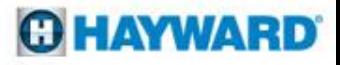

## **OmniLogic: Wi-Fi Bridge (HLWLAN)**

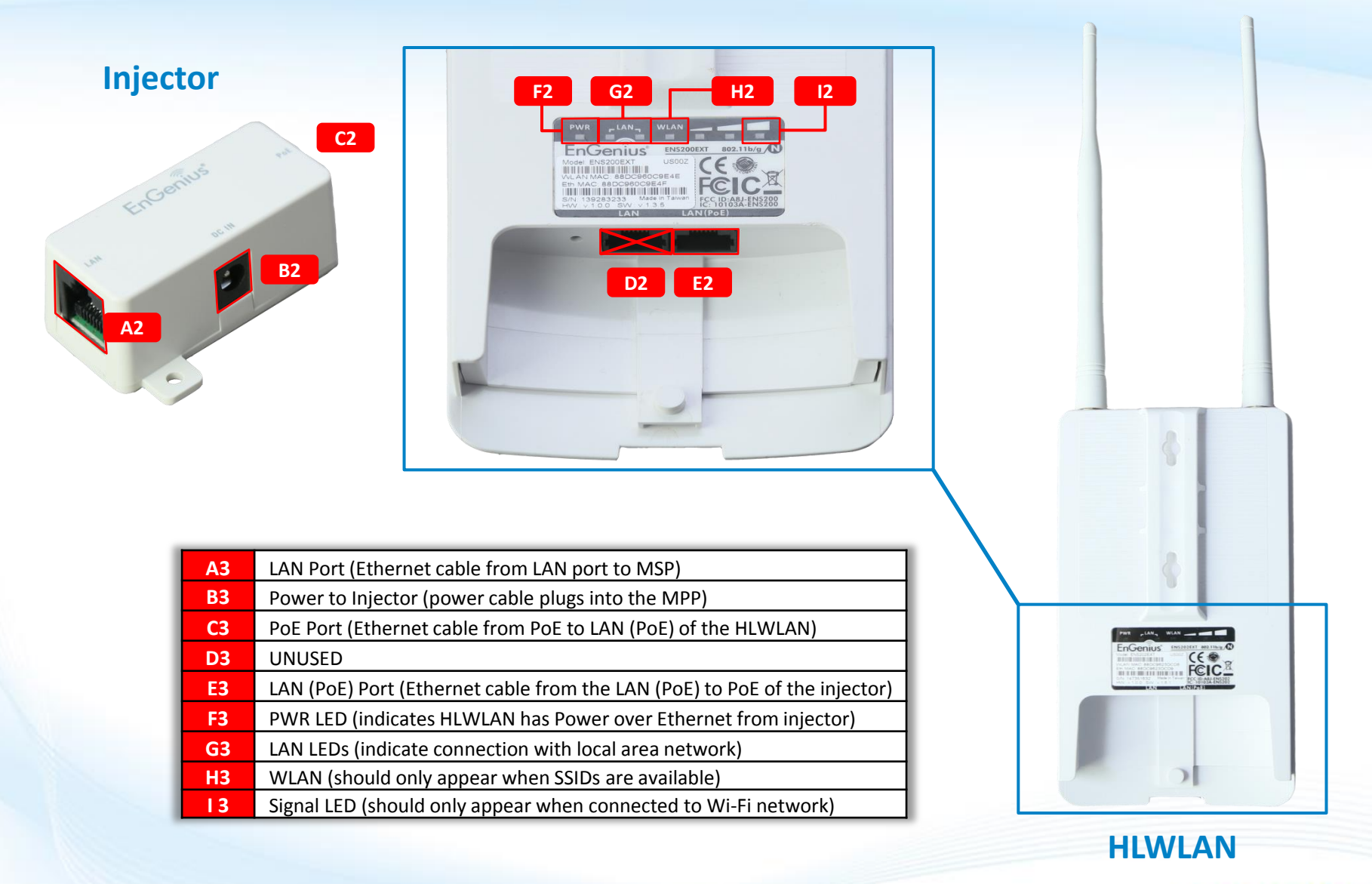

**O HAYWARD** 

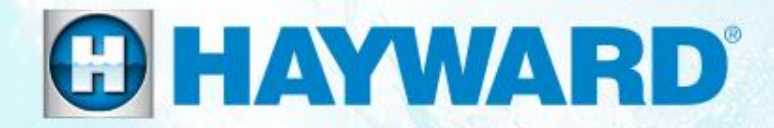

# OmniLogic<sup>®</sup> **How To:**

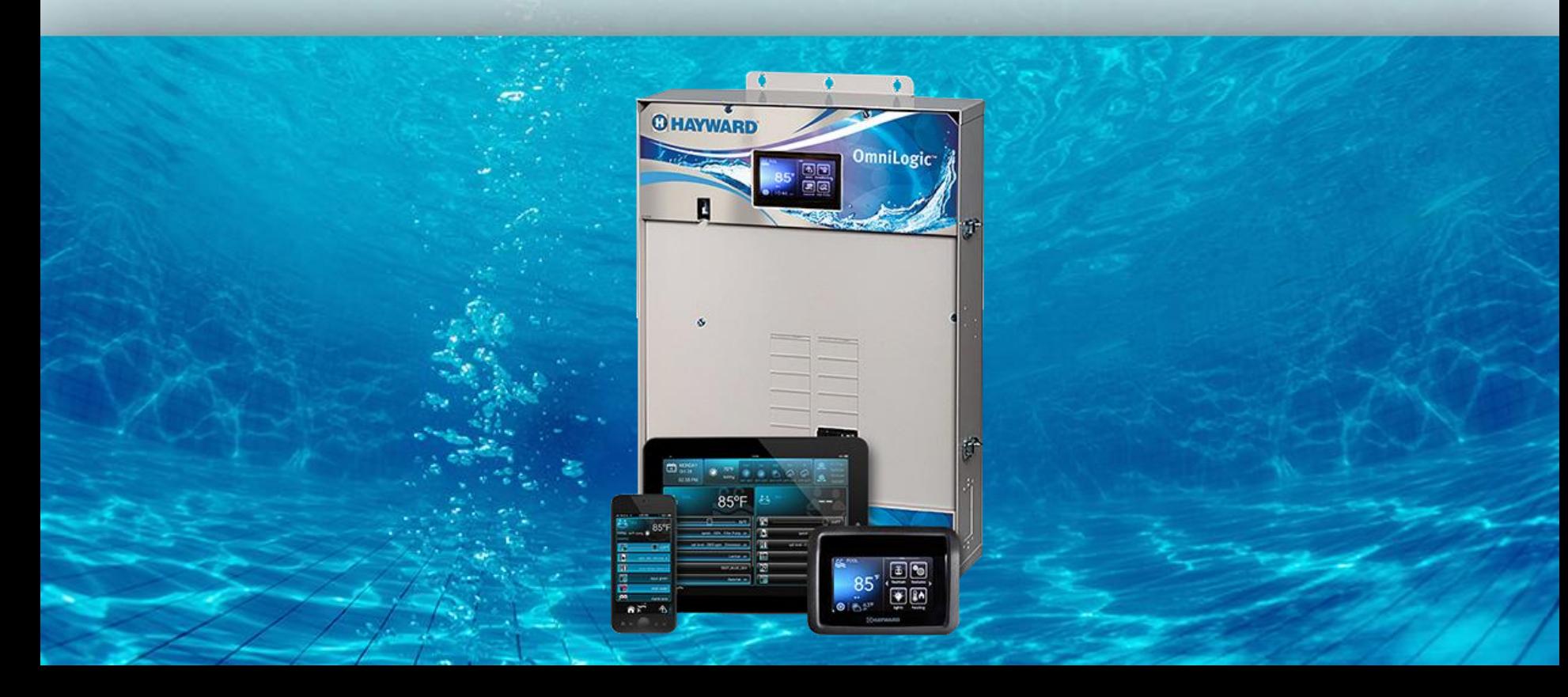

### **How To: Download Firmware**

*To download the latest firmware to a USB drive go to www.hayward.com Support Center> Automation > OmniLogic > Firmware Updates*

**Step 1:** Right click on the link of the file you wish to download.

#### **Step 2:** Within the options menu select "Save link as..."

(**Note:** USB drive must already be connected to your computer).

#### **Step 3:** From the "Save As" window navigate to the desired USB drive.

(**Note:** please make sure to select the root directory of the USB drive).

**Step 4:** Before saving, change the "Save as type" to "All Files" AND remove the ".txt" file extension that automatically appears. Then click on "Save" button.

(**Note:** failing to remove the .txt file extension will result in an unreadable firmware upgrade file).

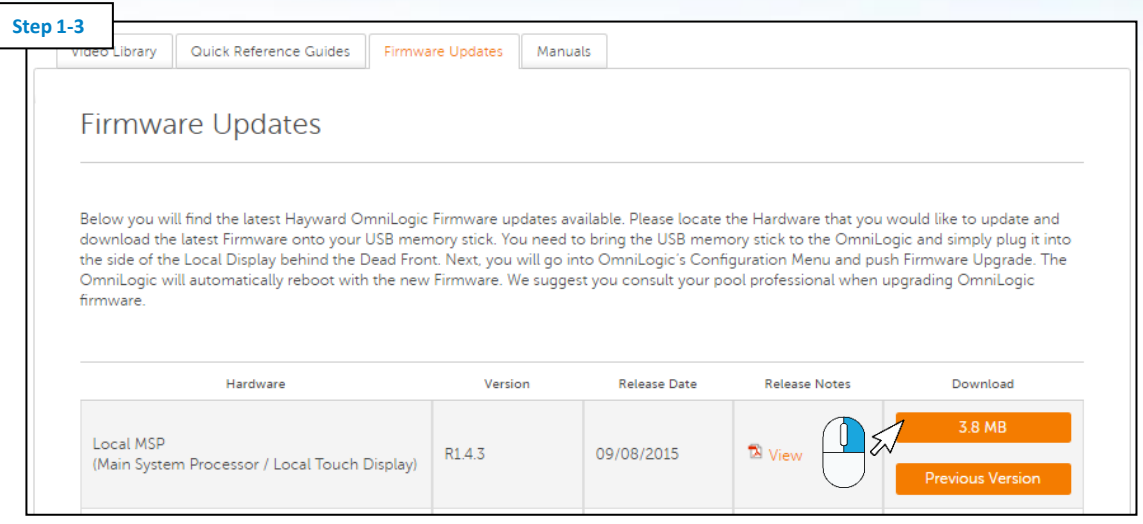

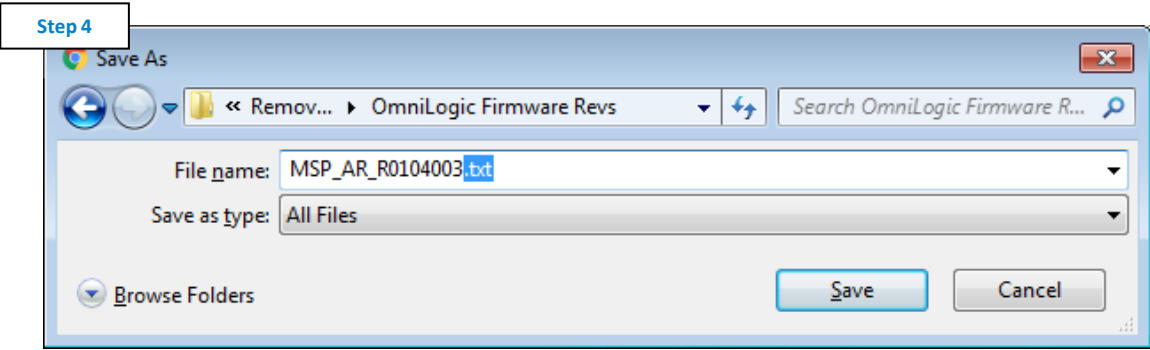

*This process was accomplished through Google's Chrome Browser.*

### **How To: Connect to a Wi-Fi Network**

*For best results, make sure the MSP firmware is updated to the latest revision: www.hayward.com Support Center> Automation > OmniLogic > Firmware Updates*

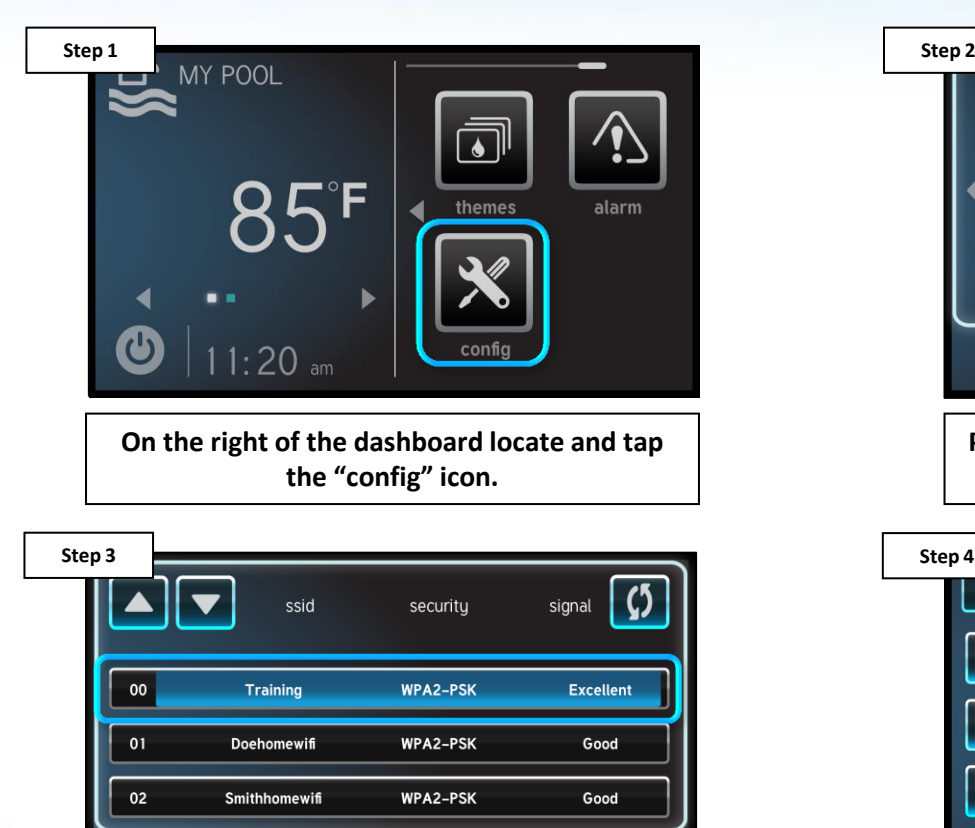

**Select the desired network name (SSID) to attempt connection.**

**WIFI** 

connection

 $\bm{\bm{\omega}}$ 

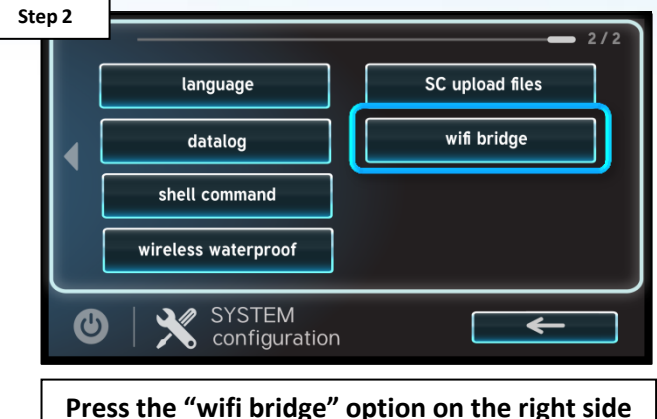

**of the screen.**

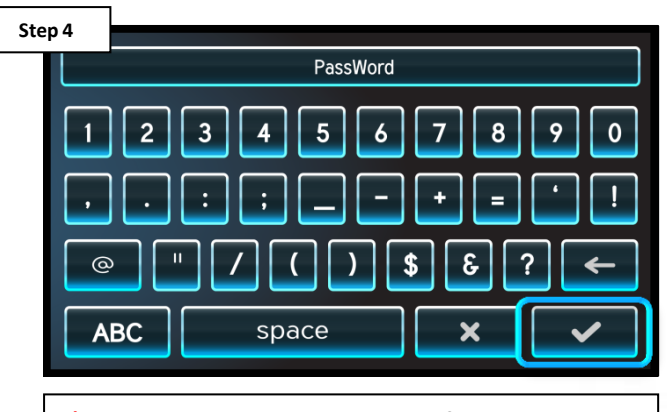

**\*Enter the network password, followed by the check mark to complete.**

*\*NOTE: The network password IS CASE SENSITIVE. To confirm connection, go to Config>Network and verify an IP address appears under the dynamic tab.*

### **How To: Create a Web Account**

*Use the steps provided to set up a web account for both web and app control.*

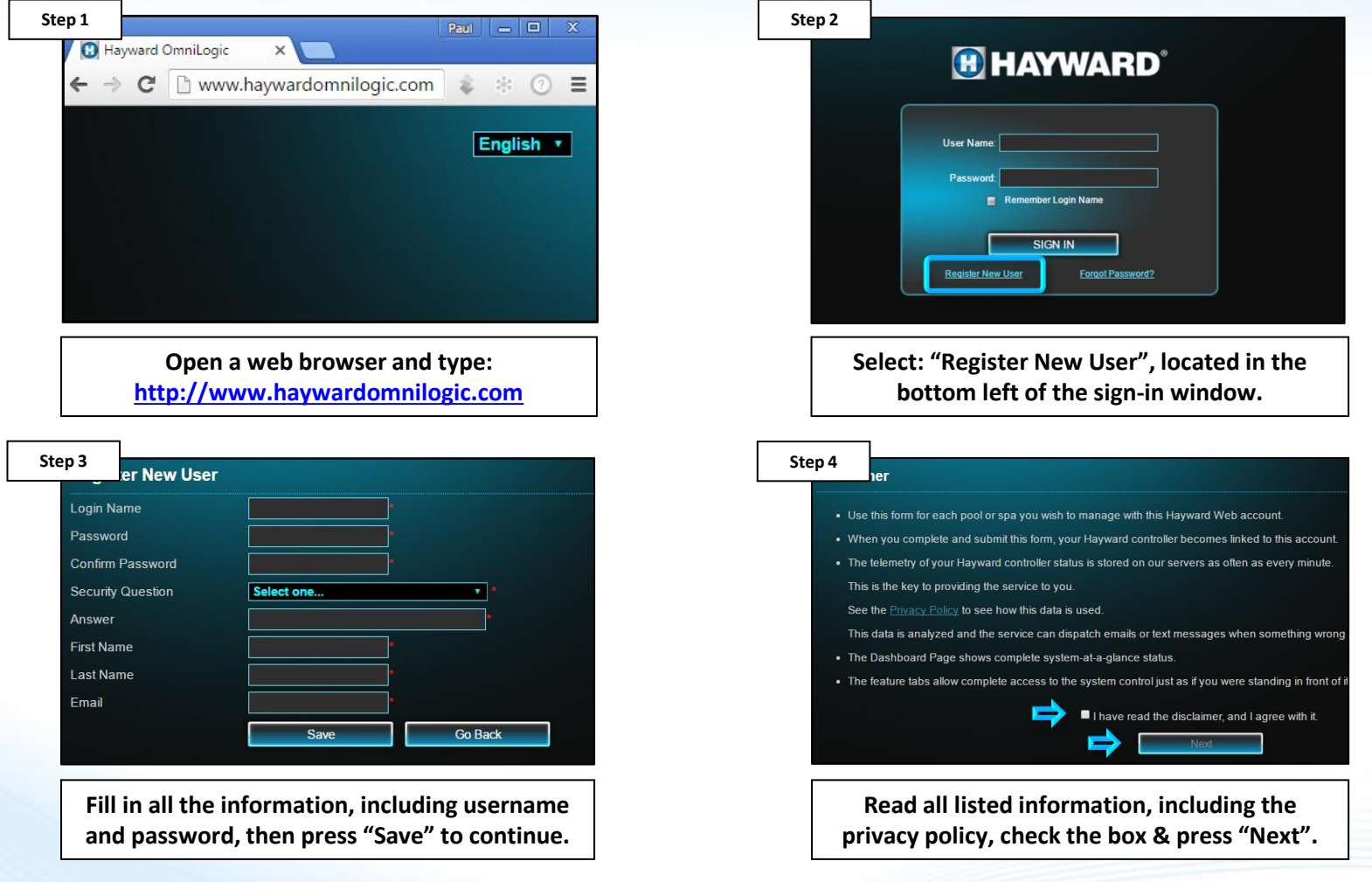

#### **O HAYWARD**

### **How To: Register an OmniLogic**

*Use the steps provided to register an OmniLogic for web/app control. NOTE: the OmniLogic MUST be configured AND MUST have access to the internet.*

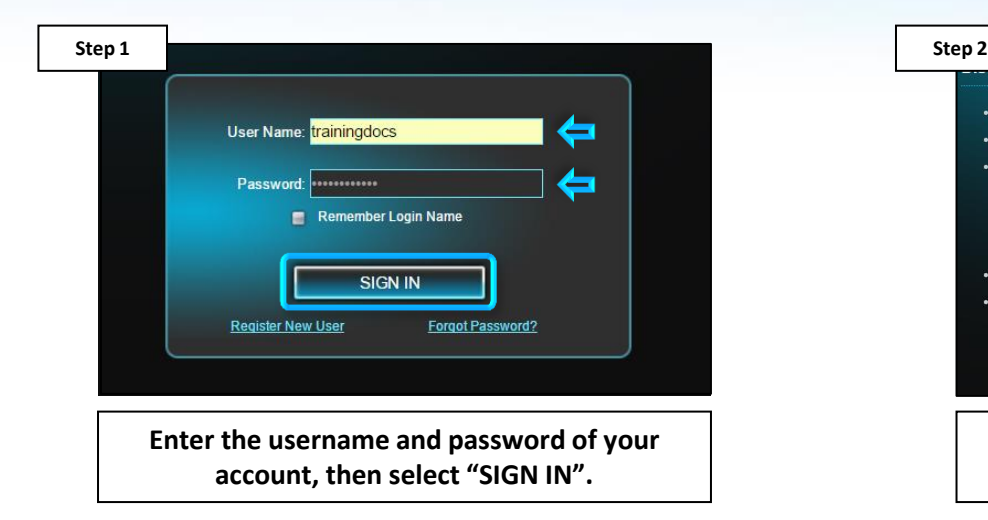

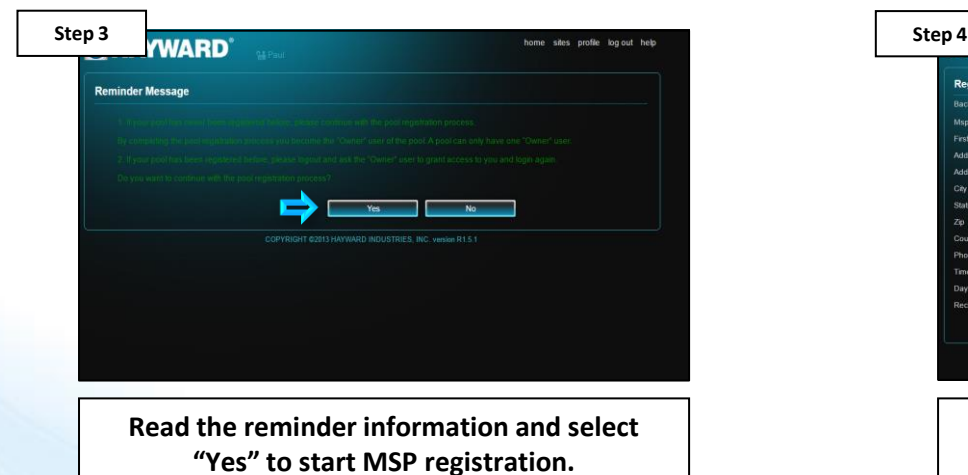

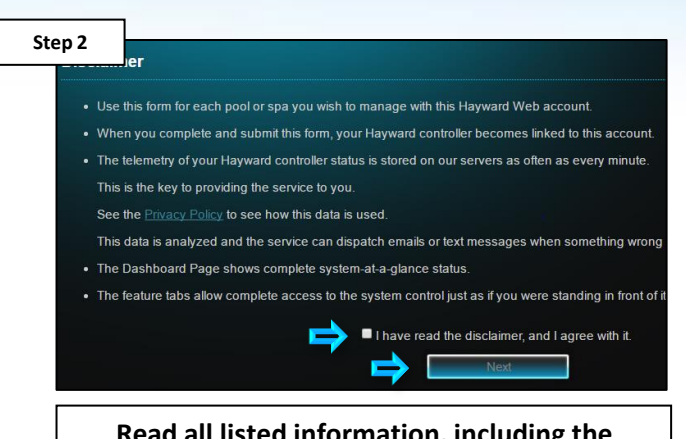

**Read all listed information, including the privacy policy, check the box & press "Next".**

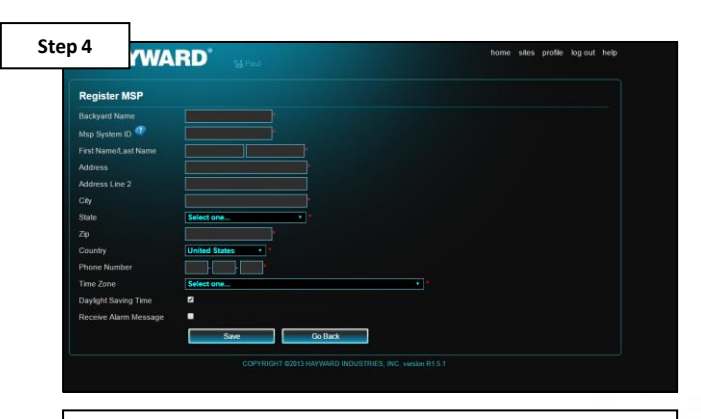

**Fill out all required fields, including the "MSP System ID" \*, then press "Save".**

*\*NOTE: The MSP System ID can be found under config>system info (in the top banner of the screen).*

## **How To: Register an OmniLogic (cont.)**

*IF registering the OmniLogic system is not successful, please go to: Section 1, pg.18 to troubleshoot a Wired Network connection OR Section 2, pg. 24 for Wi-Fi.*

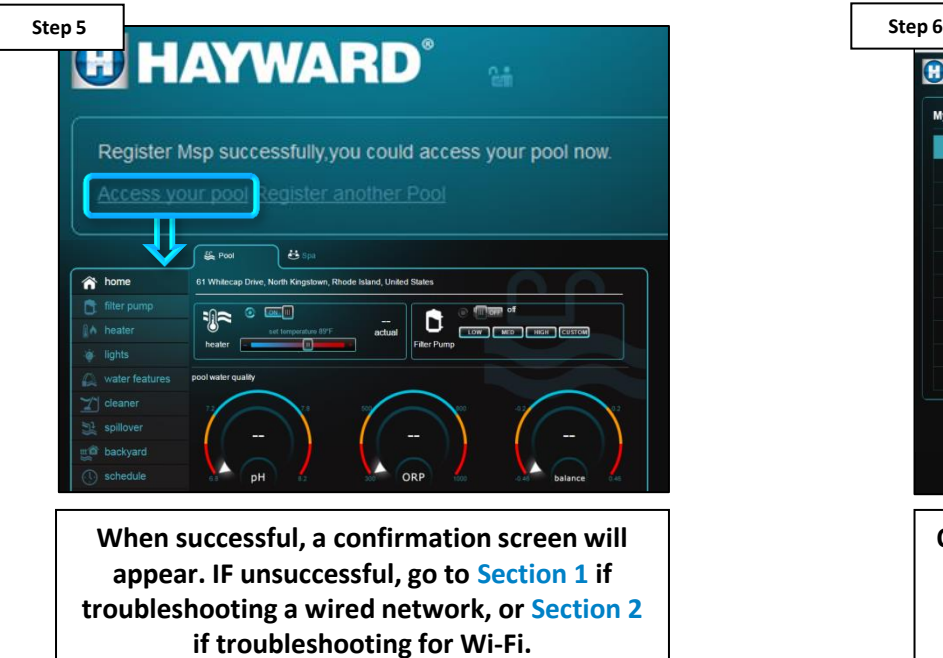

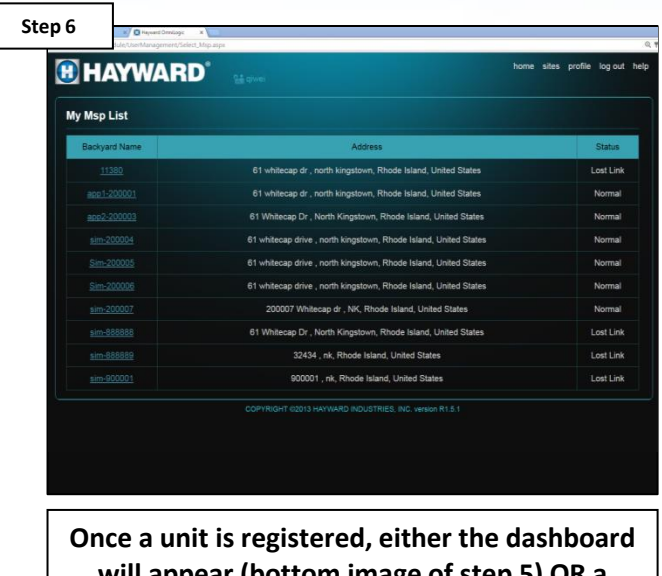

**will appear (bottom image of step 5) OR a table will appear (only applicable if multiple MSPs are registered to a single account).**

*NOTE: If the web server is unable to locate the OmniLogic system, the following message will likely appear: "Msp System ID you have input was not found, please input a valid MSP ID". IF message appears, verify that the OmniLogic is powered up, the MSP is configured, and connected the home network.* 

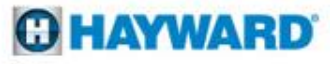

### **How To: Check for an IP Address**

*Follow the steps provided to verify whether or not the OmniLogic has an IP address issued by the network router (Dynamic IP Configuration).*

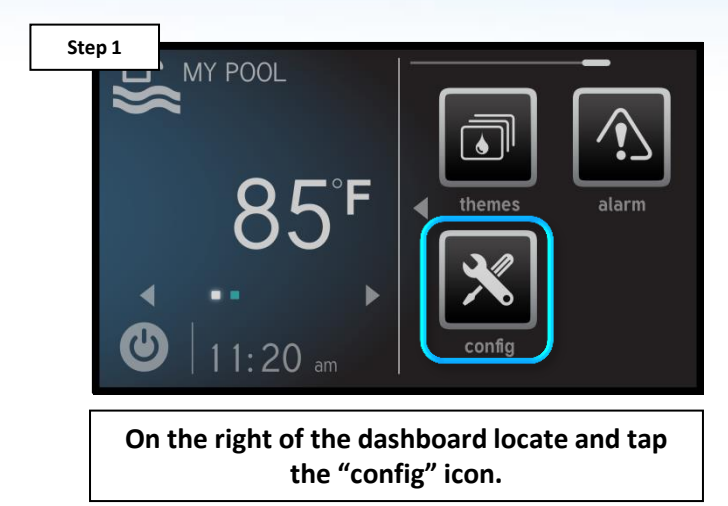

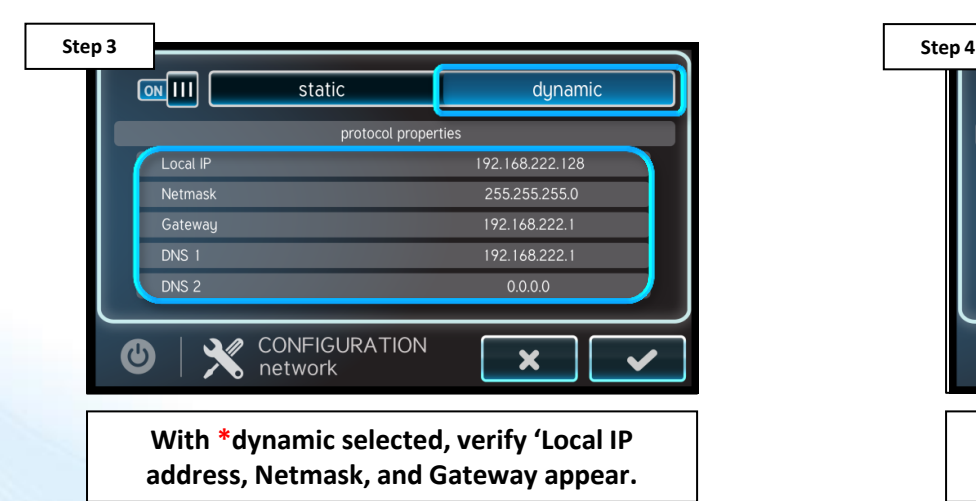

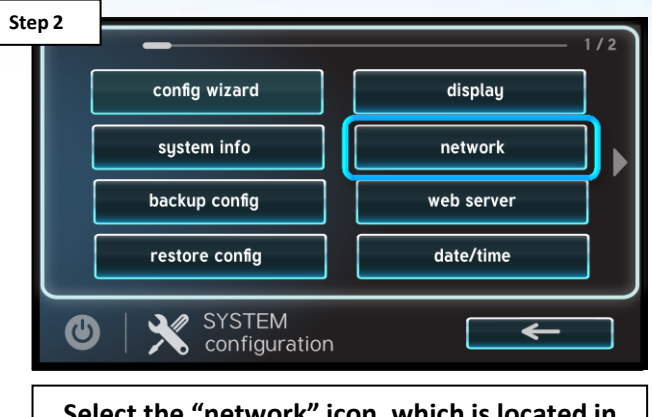

**Select the "network" icon, which is located in the right hand column.**

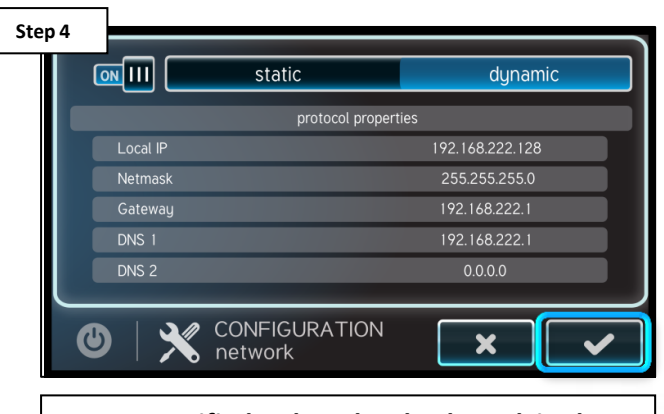

**Once verified, select the check mark in the lower right to return.**

**GHAYWARD** 

*\*If the Wi-Fi network is setup for Static IP configuration, then the network toggle should be moved to static and the IP address will have to be inputted.*

## **How To: Safely Reboot MSP**

*When rebooting the OmniLogic, it is advisable to do so through the MSP and NOT directly through the breaker. This reboot procedure covers a safe restart.*

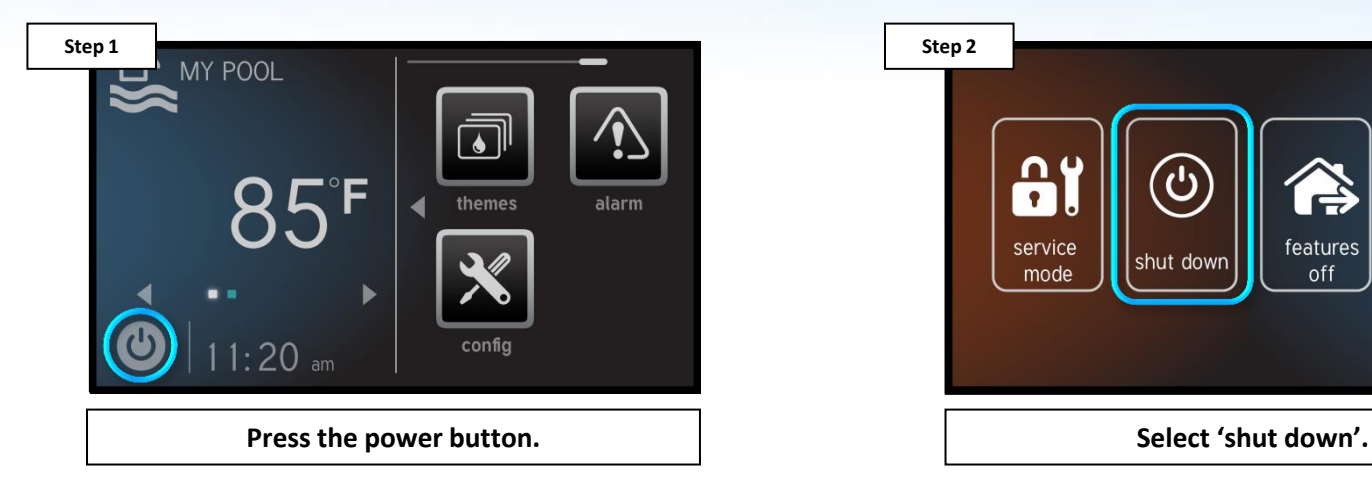

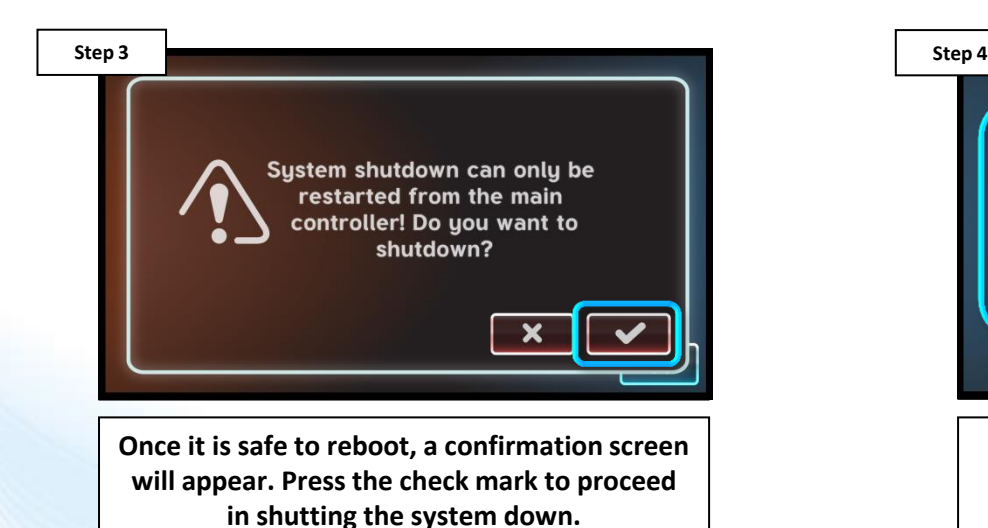

**Step 2**  $\bullet$ service features simple shut down mode off mode  $\leftarrow$ 

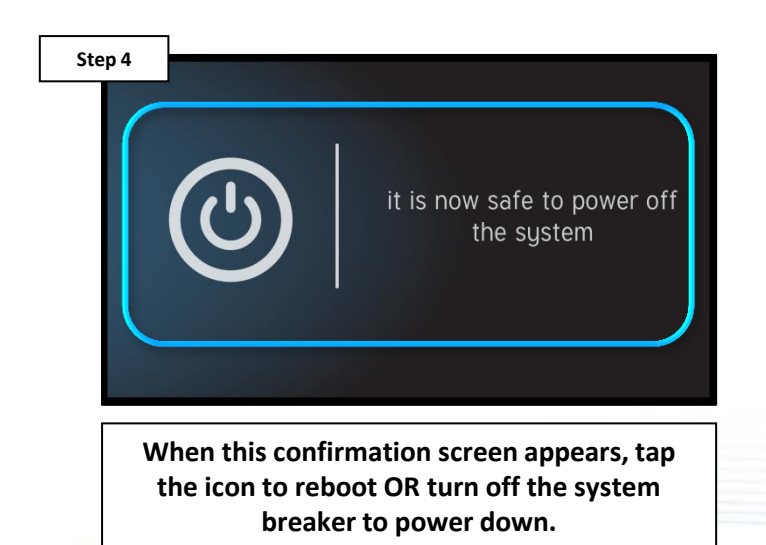

#### **OHAYWARD**

### **How To: Connect an MSP to a Hotspot**

*NOTE: This process is for TESTING PURPOSES ONLY. Use the steps provided to connect the MSP to a mobile Hotspot (bypasses the home network).* 

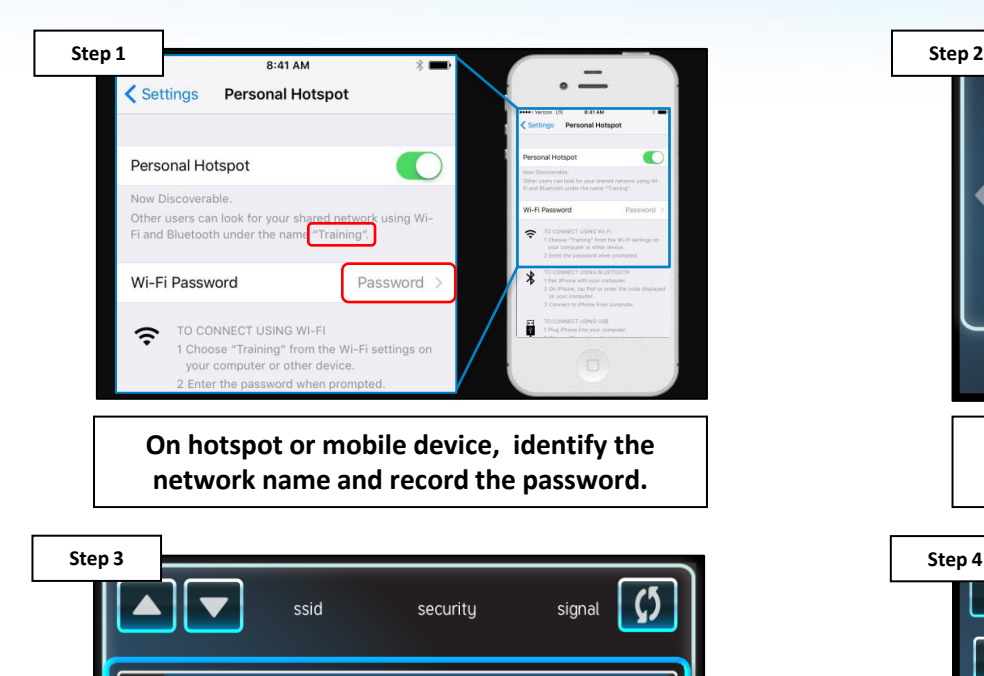

**Select the desired network name or SSID to attempt connection.**

**WPA2-PSK** 

WPA2-PSK

WPA2-PSK

**Excellent** 

Good

Good

←

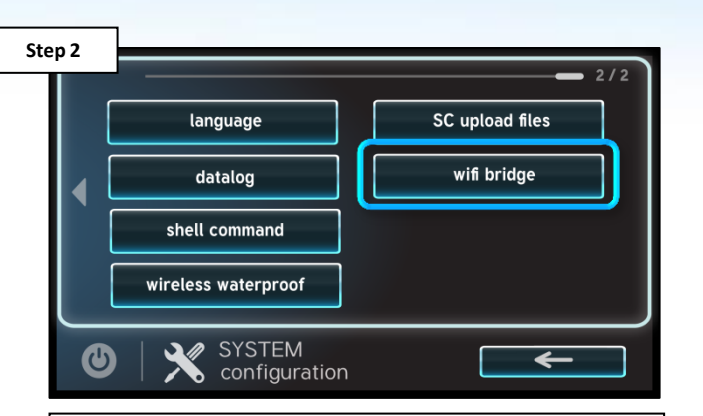

**Navigate to: config, then select the 'wifi bridge' to advance.**

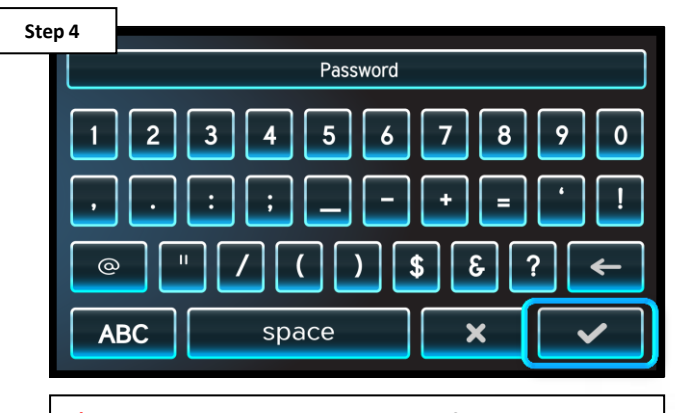

**\*Enter the network password, followed by the check mark to complete.**

*\*NOTE: The network password IS CASE SENSITIVE. To confirm connection, go to Config>Network and verify an IP address appears under the dynamic tab.*

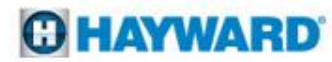

 $00$ 

 $01$ 

02

 $\bigcirc$ 

**Training** 

Doehomewifi

Smithhomewifi

**WIFI** 

 $\bullet$  connection

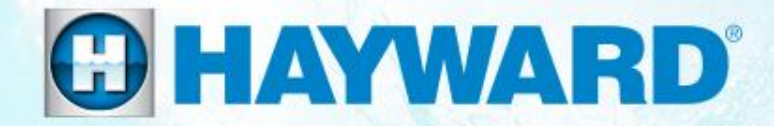

# OmniLogic<sup>®</sup>

## **Network Troubleshooting**

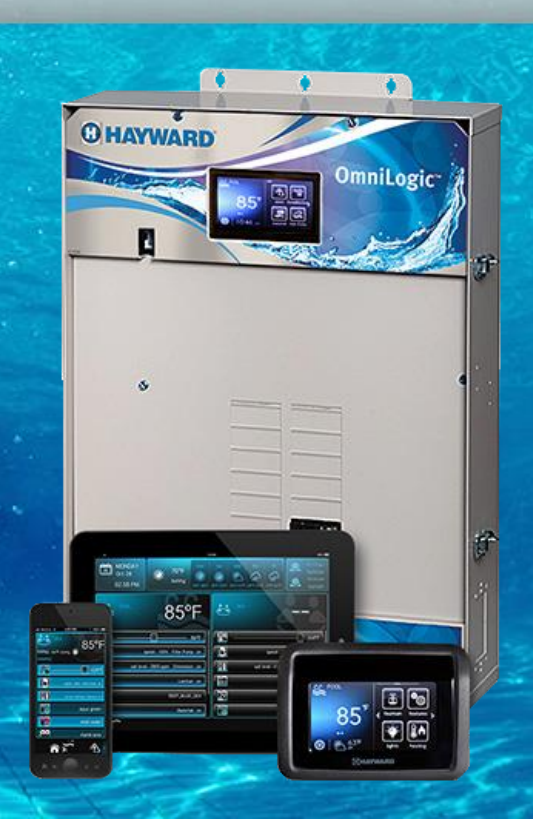

#### **1. Wired Ethernet: "MSP Not Found"**

*If the OmniLogic system has not been configured, web registration will not be successful. If not configured, load a backed-up file or complete the configuration process before continuing.*

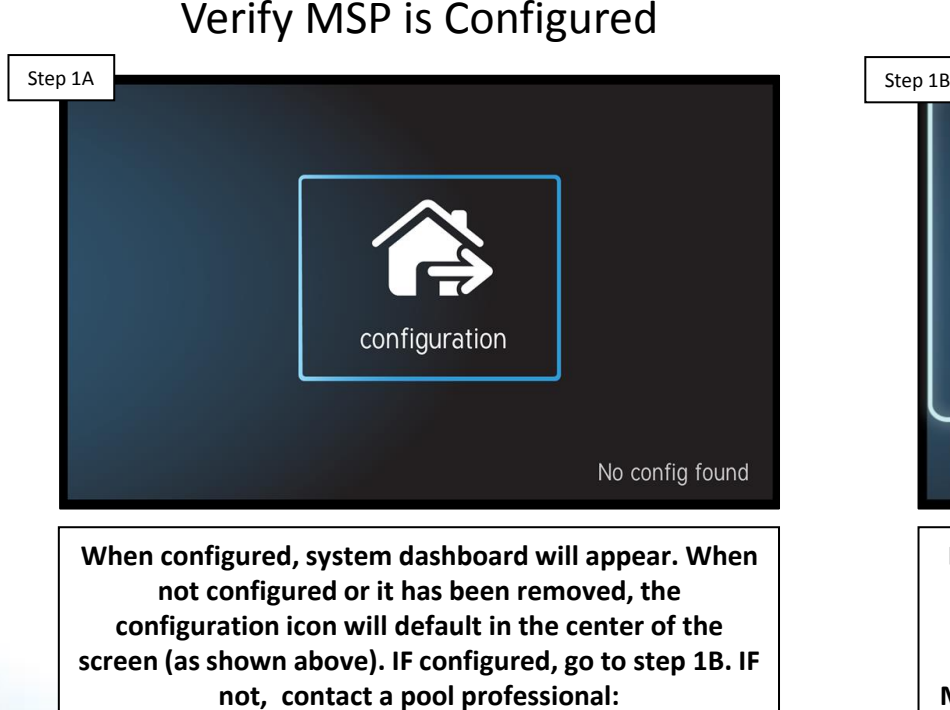

**[https://www.hayward](https://www.hayward-pool.com/shop/en/pools/Dealer-Locator)[pool.com/shop/en/pools/Dealer-Locator](https://www.hayward-pool.com/shop/en/pools/Dealer-Locator)**

#### msp id: 11270 **HUA** component current version  $0 - 66 - 0 - 2a - 78$ R.1.4.4-b25238 **MSP MP**  $1 - 65 - 0 - 2a - ec$ R 1.0.2 SYSTEM INFO  $\bm{\bm{\omega}}$

Verify the Firmware is up-to-date

**Locate the 'config' icon & go to system info. Verify the MSP rev. matches the latest found at [www.hayward.com](http://www.hayward.com/) under: Support Center> Automation > OmniLogic > Firmware Updates (under MSP). IF the MSP rev. is up-to-date, proceed to step 1C. IF NOT, contacting a pool professional is advised\*, updates to firmware may resolve the problem.**

*\*Go to the following address to locate a pool professional: <https://www.hayward-pool.com/shop/en/pools/Dealer-Locator>*

*PoE or Power over Ethernet typically only appears in switches or sophisticated routers. The WAN port should be reserved for internet feed into the router ONLY. DO NOT plug the MSP's Ethernet cable into a PoE or WAN port* 

Verify Ethernet connection Verify router port type

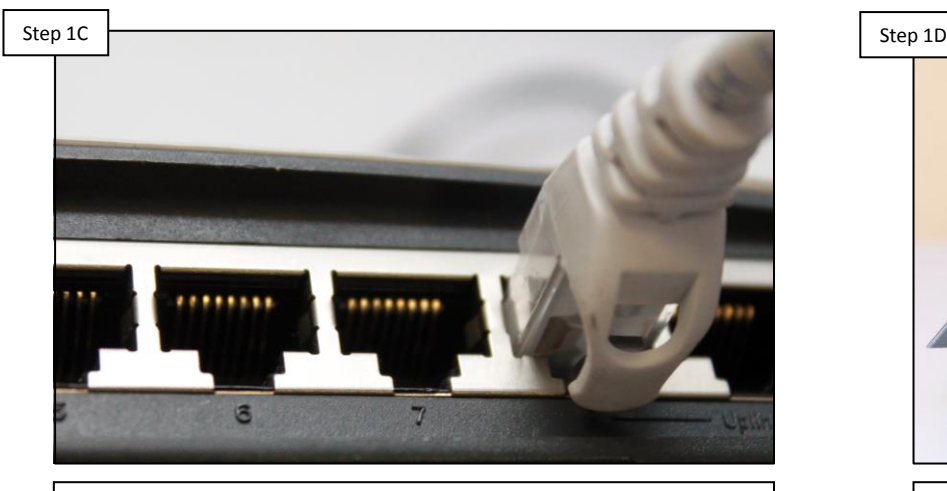

**Verify the Ethernet cable is securely connected to the Router/modem. IF correct, go to step 1D. IF not, secure any loose connections.**

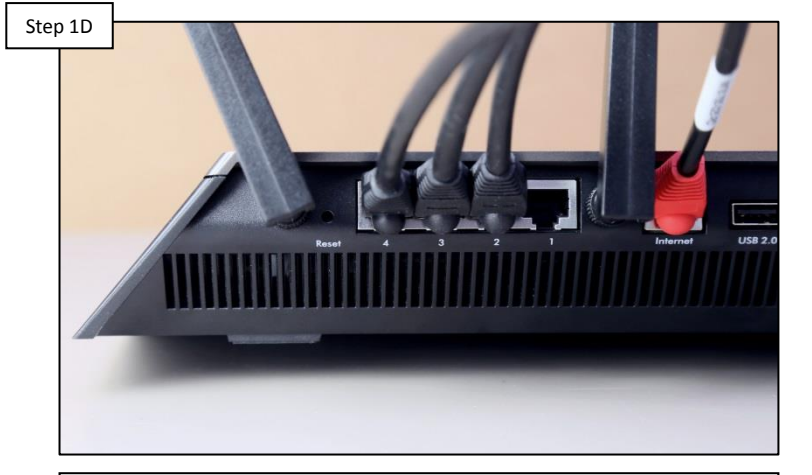

**Verify the Ethernet cable that runs between the MSP and router/modem is NOT plugged into a PoE or WAN port. IF correct, go to step 1E. IF not, correct & retest.**

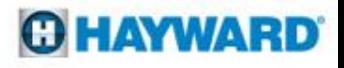

*CAT5e and CAT6 cables are rated for 328 feet to maintain 1Gbps; however, CAT6 has more shielding which makes it less susceptible to data losses over distance. If run exceeds 328 feet, contacting a network professional is advised.* 

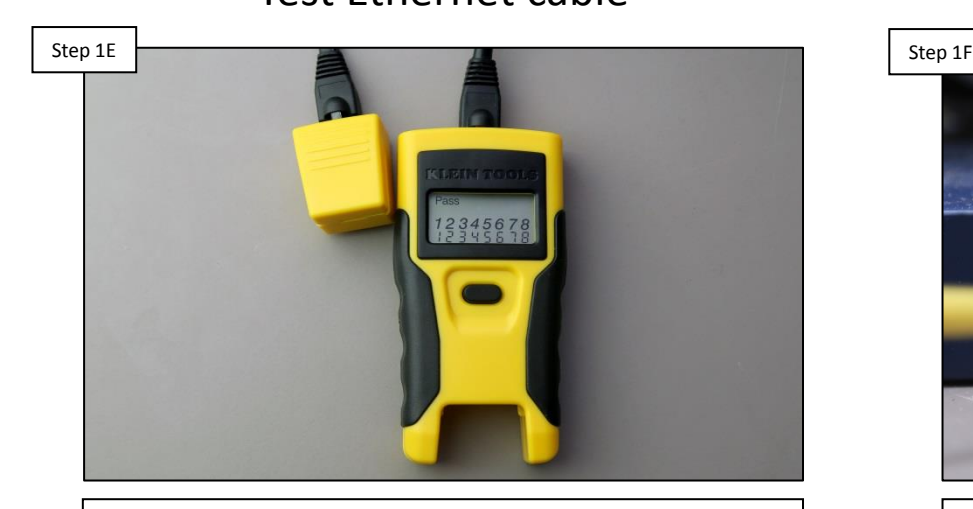

**Using a LAN tester, verify the Ethernet cable passes for continuity and wire configuration. IF the cable passes, OR you do not have access to a LAN tester, go to step 1F. IF the cable fails, contact a network professional.**

Test Ethernet cable **Inspect router/modem port** 

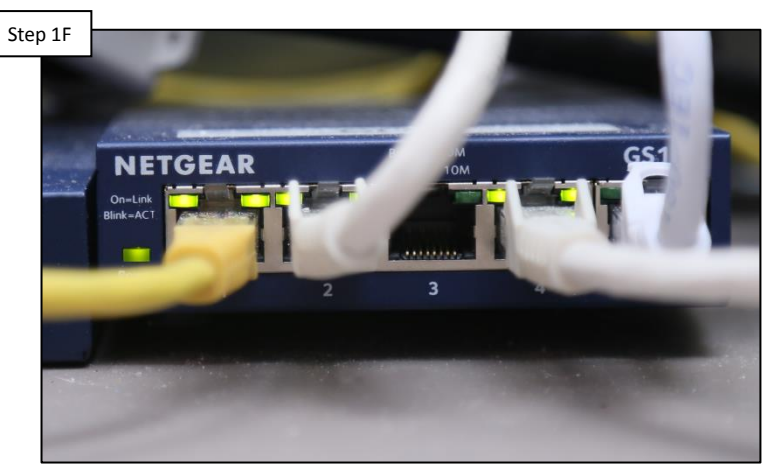

**Verify LEDs appear, where the Ethernet cable plugs into the router/modem port. IF LEDs are NOT active, go to step 1G. IF correct OR router does not have status LEDs, go to step 1H.** 

*\*NOTE: Ethernet wires that are kinked, damaged, miss-wired, or extend a distance greater than 328 feet typically fail a LAN test. Running a replacement cable, above ground, from the router to the MSP, an easy way to determine whether the cable is the sole culprit of the problem.* 

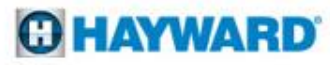

*\*NOTE: It is advisable, for testing purposes, to temporarily run a new Ethernet cable above ground directly from the router to the MSP (THIS IS FOR TESTING PURPOSES ONLY). Use an off-the-shelf cable OR a fully verified cable.*

Plug into an active router port Check for IP address

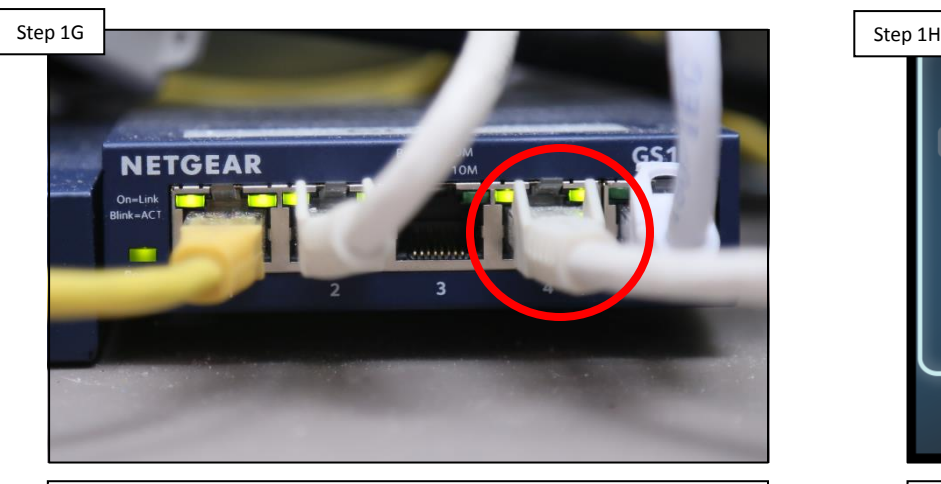

**First, identify a port on the router that remains active, temporarily disconnect the Ethernet cable\*, and switch it with the cable that runs back to the OmniLogic. IF the router's LED is active go to step 1H, IF inactive, contact a pool professional: [https://www.hayward](https://www.hayward-pool.com/shop/en/pools/Dealer-Locator)[pool.com/shop/en/pools/Dealer-Locator](https://www.hayward-pool.com/shop/en/pools/Dealer-Locator)**

#### $\boxed{\text{ON}}$   $\boxed{\text{III}}$ static dunamic protocol properties Local IP 192.168.222.128 255.255.255.0 Netmask 192.168.222.1 Gateway 192.168.222.1 DNS<sub>1</sub>  $0.0.0.0$ DNS<sub>2</sub> CONFIGURATION  $\mathbf \Theta$ X network

**On the MSP, go to config>network. Verify the Network is set to Dynamic AND that an IP address appears under 'local IP', 'netmask, & 'gateway'\*. IF IP DOES NOT appear, go to 1I. IF an address appears AND registration is still unsuccessful, jump ahead to step 1L to log into your account.**

*\*WARNING: Prior to disconnecting any other cables from the router, first note the cable and its position. ALWAYS get permission to disconnect cables as this can affect the devices' operation.* 

#### **GHAYWARD**

*Most networks run Dynamic (DHCP); this means the router issues IP addresses to connected devices. Static networks, although rare in residential applications, require programmed IP credentials to make full connection with the router.* 

Verify the router is set to DHCP Laptop/PC test

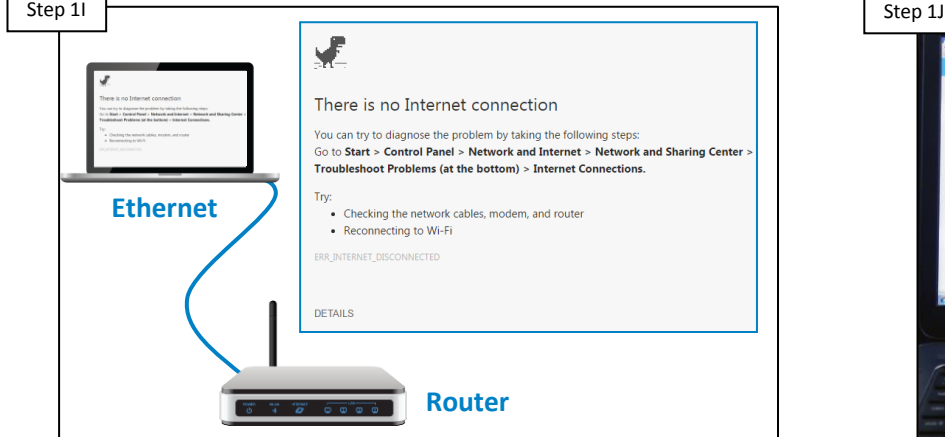

**Verify the router is issuing IP addresses based off DHCP. To get out to the internet, if owner simply plugs into the router then it is DHCP. IF DHCP, go to step 1J. IF static, IP credentials must be provided to continue, contact the network administrator for this information.**

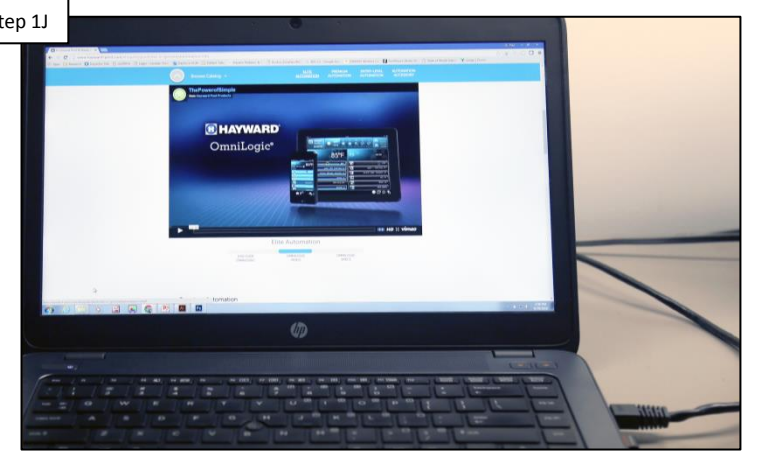

**On a computer or laptop connected to the same router, verify whether or not the device has internet access. IF NO internet, go to step 1K. IF internet access is available please contact a network professional for more assistance.**

*Routers may take as long as 3 minutes to fully reboot after power is returned. To power cycle, it is recommended to unplug the router from its power source as apposed to pressing any reset buttons (reset buttons can reset some routers to factory default).*

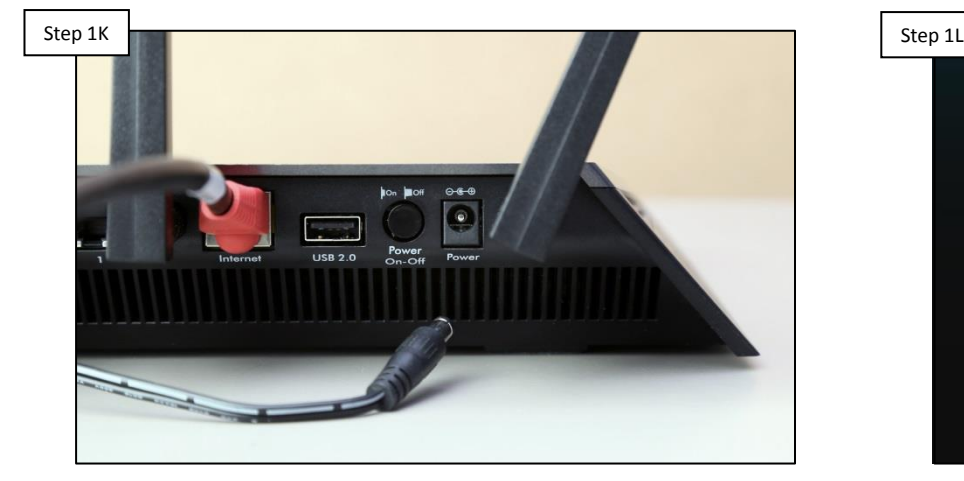

#### Reboot router/modem Laptop/PC test

**Reboot the router and modem (if applicable), wait three minutes & retest. Verify whether internet access is available. IF Internet access is available, reattempt registration. Contact a network professional IF registration fails OR no internet access is available.** 

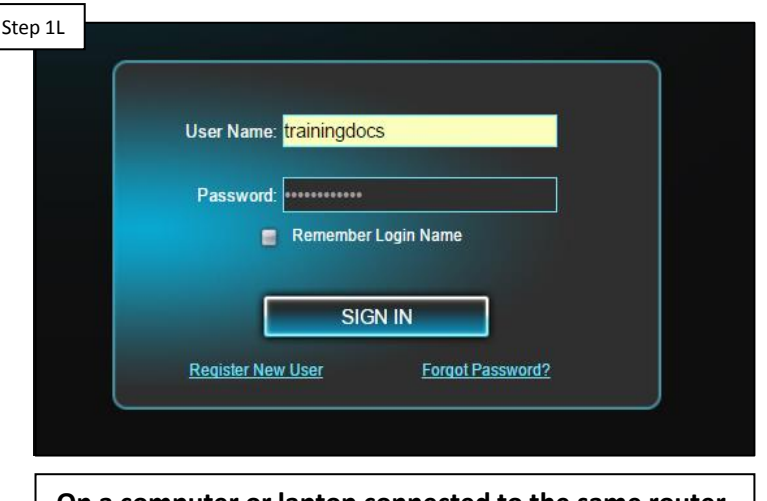

**On a computer or laptop connected to the same router, Go to [www.haywardomnilogic.com](http://www.haywardomnilogic.com/) & log into your account. IF you are unable to get in, contact tech support (908) 355.7995. IF able to access the account, please call a network professional for more assistance\*.**

*\*Access to the account may imply one of the following: Internet speeds are slow, a firewall is prohibiting MSP to Web interaction, there is an IP conflict on the network, port prioritization is affecting traffic, or parental controls within the router are disrupting communication.*

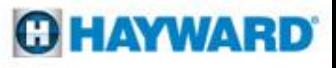

#### **2. Wi-Fi Connection: "MSP Not Found"**

*If the OmniLogic system has not been configured, web registration will not be successful. If not configured, load a backed-up file or complete the configuration process before continuing.*

Verify the Firmware is up-to-date Verify MSP is Configured

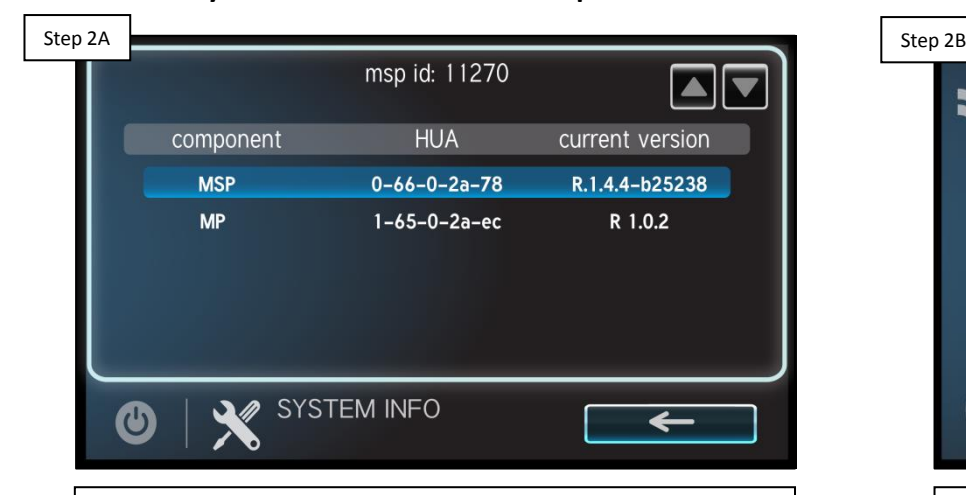

**Locate the 'config' icon & go to system info. Verify the MSP rev. matches the latest found at [www.hayward.com](http://www.hayward.com/) Support Center> Automation > OmniLogic > Firmware Updates. IF correct, go to step 1B. IF NOT, contacting a pool professional is advised\*, updates to firmware may resolve the problem.**

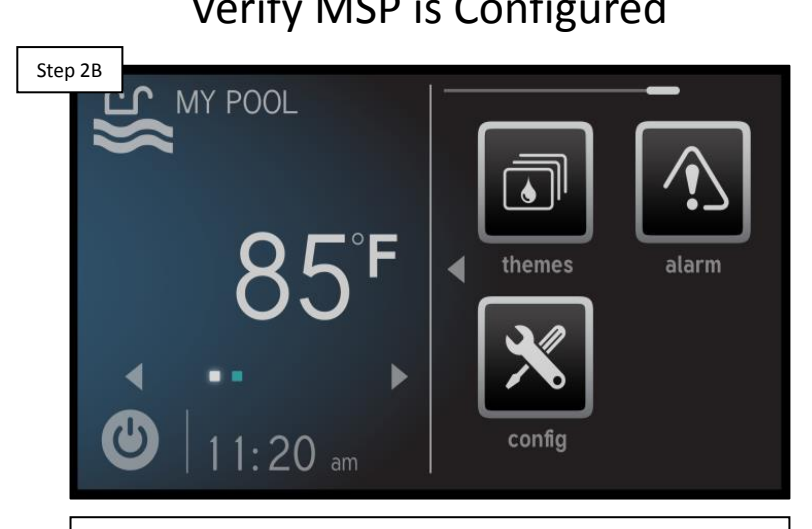

**When configured, system dashboard will appear (as shown above). When not configured, the Config. Icon will default in the center of the screen. IF configured, go to step 2C. IF the configuration is not present, contact a pool professional\*. Web registration requires a configuration to be present.** 

*\*Go to the following address to locate a pool professional: <https://www.hayward-pool.com/shop/en/pools/Dealer-Locator>*

*NOTE: DO NOT hold down the reset button (back of the HLWLAN) for more than 10 seconds.* 

#### Step 2C Step 2D Step 2D Step 2D Step 2D Step 2D Step 2D Step 2D Step 2D Step 2D Step 2D Step 2D Step 2D Step 2D 2 5 7 7 7 9 LAN (PoE) **MSP**  $\cup$  $-1$ 3' Ethernet Cable 15' Ethernet Cable **ILW LAN Power to MPF** Note: DO NOT reverse the Ethernet assembly incorrect setup may cause hardware failure

**Verify the cable from the MSP is plugged into the LAN port on the injector. Then verify the cable plugged into the HLWLAN's LAN (POE) port plugs into the injectors POE port. Finally, verify the injectors power cable is plugged firmly into the OmniLogic MPP. IF correct, go to step 2D. IF incorrect, contact a pool professional\*.**

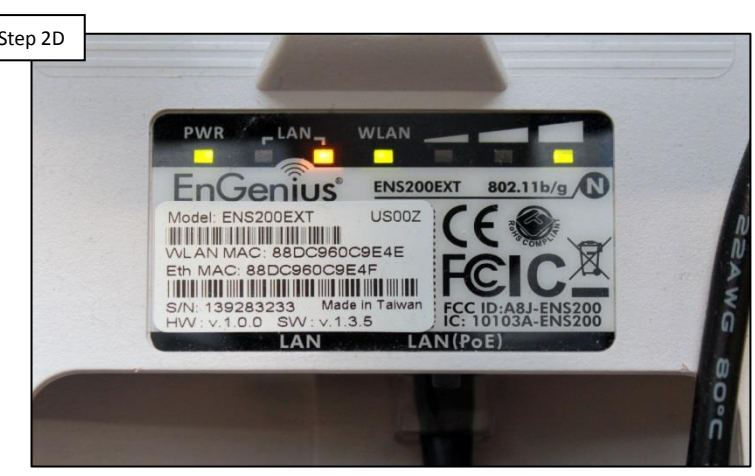

**On the back of the HLWLAN, verify both the Power LED & at least one of the LAN LEDs is ON or Flashing. This will indicate whether or not power has been supplied to the HLWLAN and if communication has been established with the local area network. IF LEDs are not ON, go to 2E. IF correct, jump to step 2F.** 

*\*Go to the following address to locate a pool professional: <https://www.hayward-pool.com/shop/en/pools/Dealer-Locator>*

#### Verify HLWLAN connections On HLWLAN, inspect LEDs

LAN testers are crucial tools for testing the integrity AND proper configuration of *network cabling. They are readily available through Network Supply Stores.* 

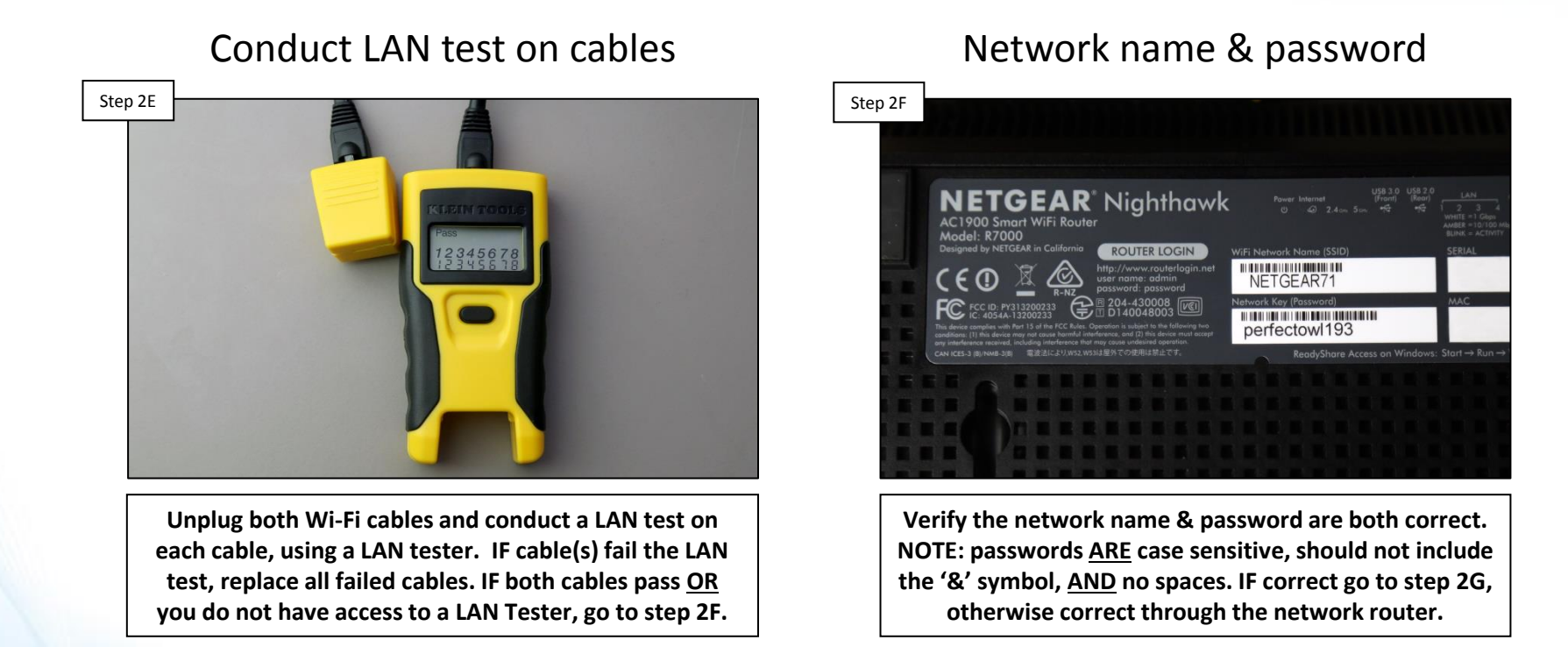

*Unless changed by the network installer, the SSID (network name) and the default password are often published on the router.* 

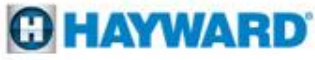

*NOTE: When connecting to a your network from a Wi-Fi enabled device (such as a smart phone) DO NOT connect to any 5Ghz networks as these are not supported by the HLWLAN.*

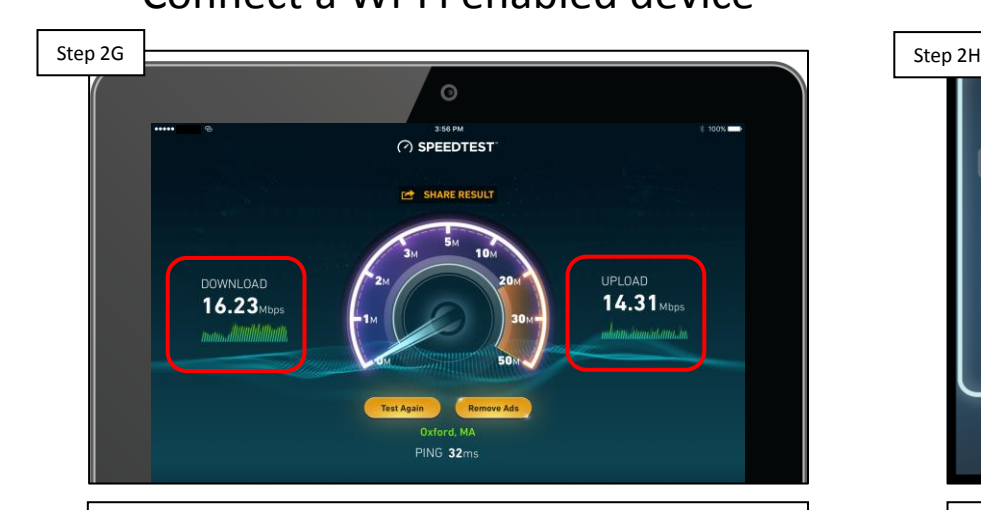

**On a Wi-Fi enabled device, connect to your network. Run the Ookla app (speed test). IF speed is/above 3Mb for download & upload, go to 2H. IF lower than 3Mb/3Mb, identify a location where speeds consistently exceed 3Mb/3Mb & relocate the HLWLAN to this location; then rescan & attempt registration.**

#### $\boxed{\text{ON}}$   $\boxed{\text{III}}$ static dunamic protocol properties Local IP 192.168.222.128 255.255.255.0 Netmask Gateway 192.168.222.1 192.168.222.1 DNS<sub>1</sub>  $0.0.0.0$ DNS<sub>2</sub> CONFIGURATION  $\boldsymbol{\omega}$ X network

**On the MSP, go to config>network. Verify the network is set to Dynamic AND that an IP address appears under 'local IP', 'netmask, & 'gateway'\*. IF IP address DOES NOT appear, go to 1I. IF IP address appears AND registration is still unsuccessful, jump to step 2N to determine why registration is still unsuccessful.**

*\*NOTE: When the MSP is in Daylight mode and dynamic is selected it should have a grey background.* 

#### Connect a Wi-Fi enabled device Check for IP address

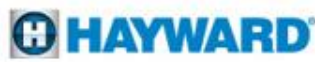

*Most networks run Dynamic (DHCP); this means the router issues the IP addresses to connected devices. Static networks, although rare in residential applications, require programmed IP credentials in order to connect to the router.* 

Verify the router is set to DHCP Power cycle MSP and rescan Step 2I Step 2J Step 2J Step 2J Step 2J Step 2J Step 2J Step 2J Step 2J Step 2J Step 2J Step 2J Step 2J Step 2J 吏  $\overline{\phantom{0}}$  . There is no Internet connection You can try to diagnose the problem by taking the following steps: Go to Start > Control Panel > Network and Internet > Network and Sharing Center Troubleshoot Problems (at the bottom) > Internet Connections. Try: • Checking the network cables, modem, and router • Reconnecting to Wi-Fi **Mobile**  $R$ **DeviceDETAILS Router**

**Verify the router is issuing IP addresses. To get out to the internet, if owner simply connects to the router, then it is DHCP. IF DHCP, go to step 2J. IF static, IP credentials must be provided to continue, contact the network administrator for this information.**

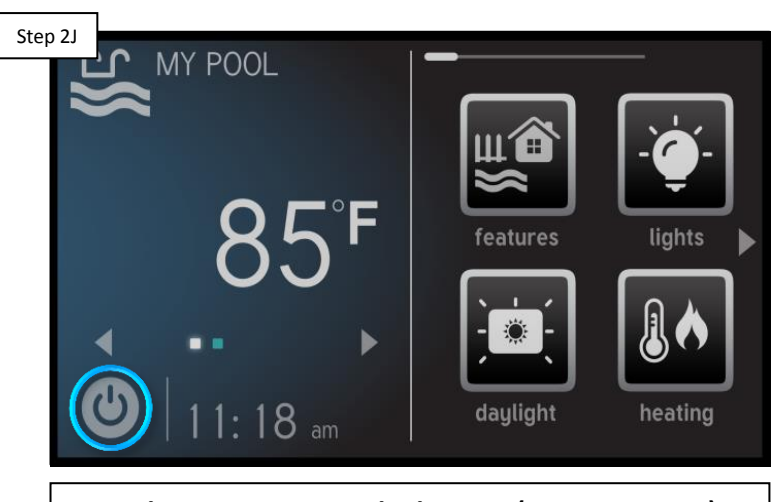

**On the MSP, power cycle the MSP (steps on pg. 15). When the OmniLogic boots back up, wait 3 minutes & rescan the network, entering the password. After 5 minutes, IF an IP address appears go to step 2K. IF no IP address, go to 2L.**

*Some routers may have a power button and others have a reset button. Unplugging the power cable at the router will ensure it is not reset to factory default.*

Step 2K Step 2K Step 2K Step 2L Step 2L Step 2L Step 2L Step 2L Step 2L Step 2L Step 2L Step 2L Step 2L Step 2L **Backvard Name** Msp System ID<sup>4</sup> First Name/Last Name Address Address Line 2 City State Zip Country **Phone Number Time Zone** Daylight Saving Time Receive Alarm Message **Go Back** 

**Go to [www.haywardomnilogic.com](http://www.haywardomnilogic.com/), log in to the account & reattempt registration. IF registration is successful, then the problem is solved. IF unsuccessful, jump to step 2L.**

#### Attempt registration **Attempt** registration

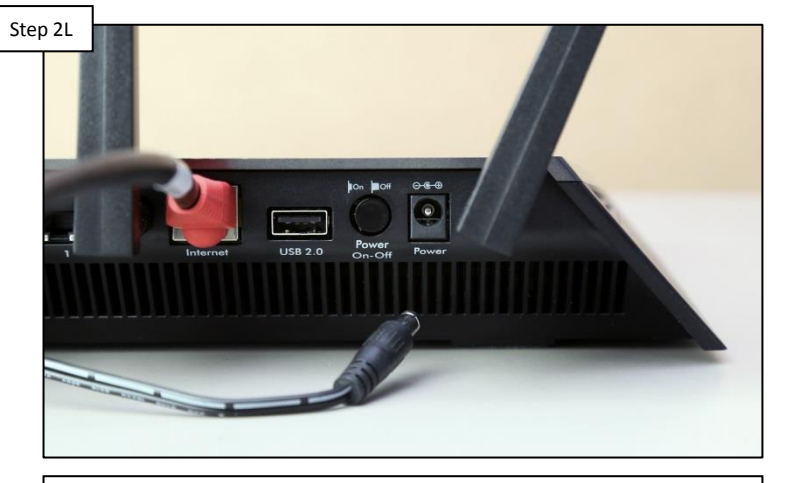

**Unplug the power to the router. Once completely down, plug the power back in an wait 5 minutes, then rescan. IF an IP address appears back-up to step 2K. IF NO IP address, go to step 2M.**

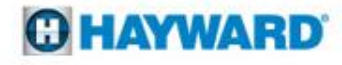

*NOTE: Mobile hotspots generally rely on cellular service. For best results, make sure cellular service is 3G or better when conducting a mobile hotspot test. Unplugging the power cable at the router will ensure it is not reset to factory default.*

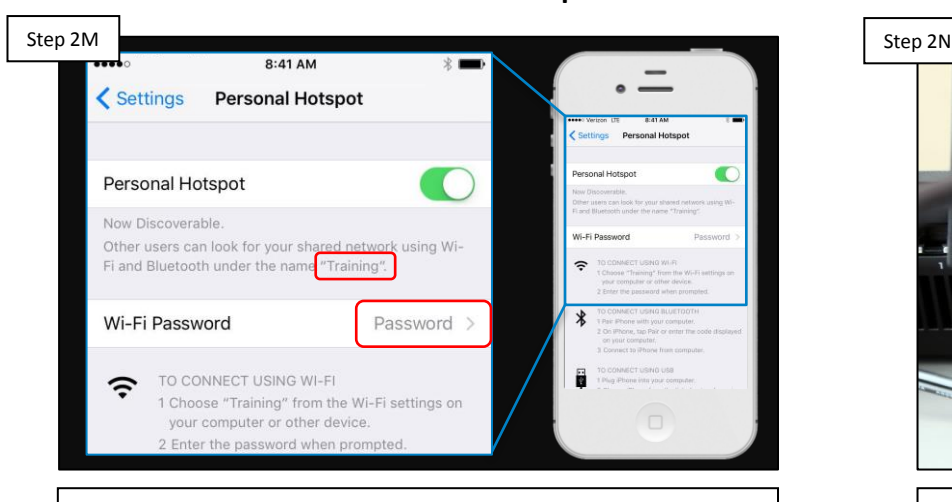

**Setup a mobile hotspot and connect the MSP to that hotspot (pg. 16). Check for an IP address in the MSP. IF still NO IP address, then replace the HLWLAN. IF IP address appears, contact a network professional\*.**

#### Connect to a Hotspot **Power cycle the router**

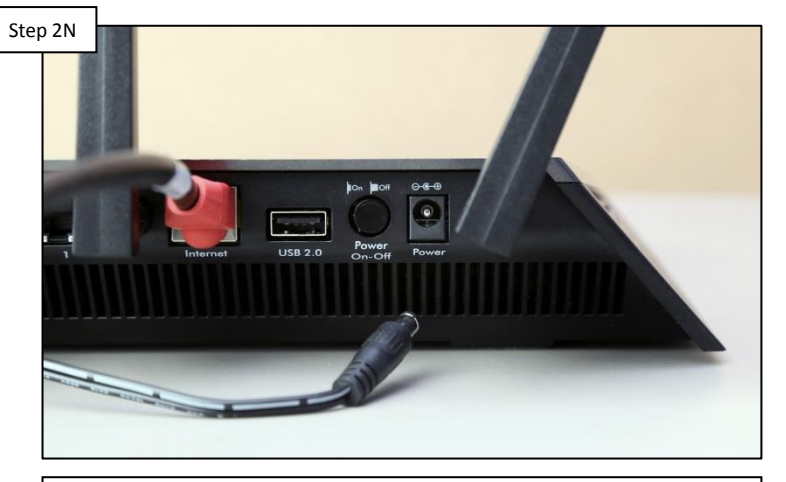

**Unplug the power to the router, once completely down, plug the power back in an wait 5 minutes, then attempt registration. IF successful, problem is solved. IF unsuccessful go to 2O.**

*\*IF an IP address appears after connecting to a hotspot then the problem is likely related to: internet service is down, incorrect network password, Wi-Fi signal is unreliable, OR incompatibility between the MSP & Router. NOTE: There have been reported compatibility problems with Pace/ U-verse, modem/router combos; adding a third party router may resolve the issue.*

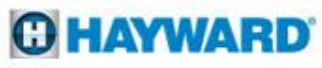

*NOTE: Mobile hotspot generally rely on cellular service. For best results, make sure cellular service is 3G or better when conducting a mobile hotspot test.* 

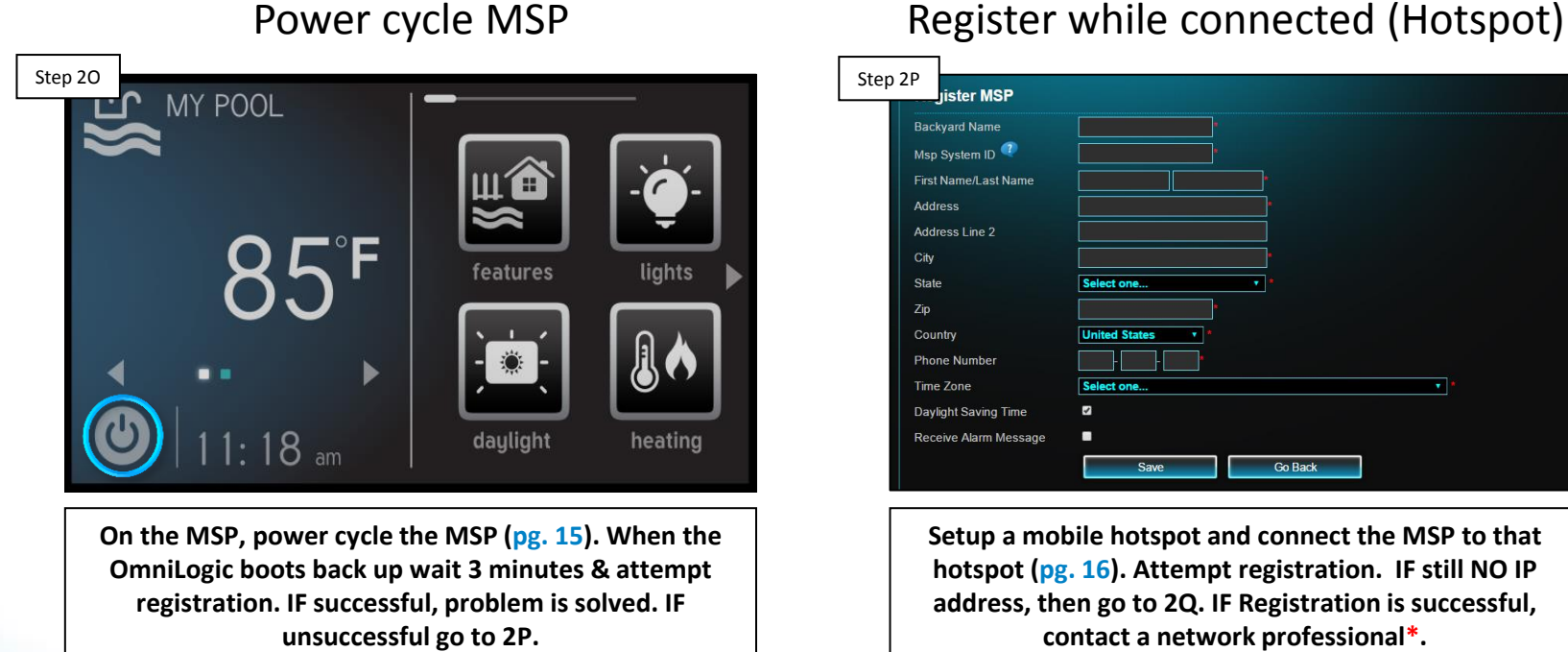

**Go Back** 

**Setup a mobile hotspot and connect the MSP to that hotspot (pg. 16). Attempt registration. IF still NO IP address, then go to 2Q. IF Registration is successful, contact a network professional\*.**

*\*IF an IP address appears after connecting to a hotspot then the problem is likely related to: Internet is down, slow Internet speeds, firewall, IP conflict, port prioritization, or parental controls.*

*NOTE: If experiencing trouble logging into the web account, verify the username and password are correct (the password IS CASE SENSATIVE).*

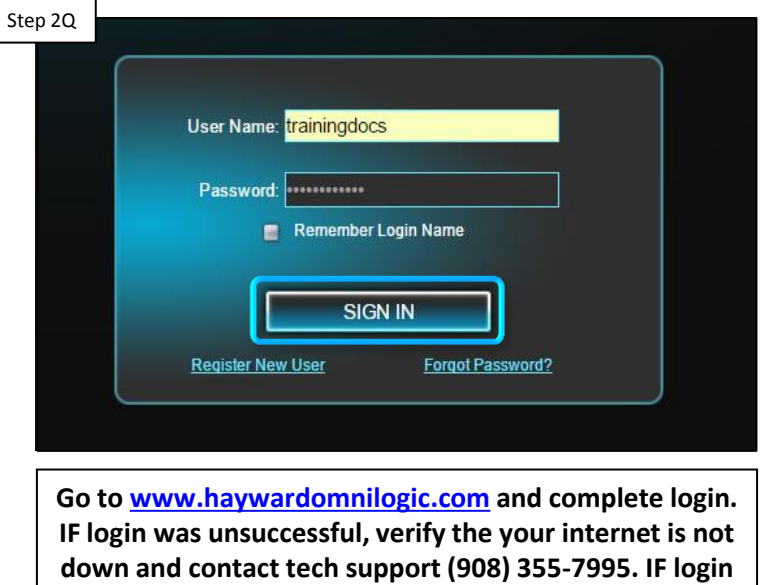

#### Log into OmniLogic account

*\*IF an IP address appears after connecting to a hotspot then the problem is likely related to: Firewall, IP conflict, port prioritization, parental controls, corrupt config., or Wi-Fi signal is unreliable.*

**was successful, please contact a network professional for more assistance\*.**

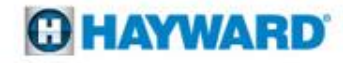